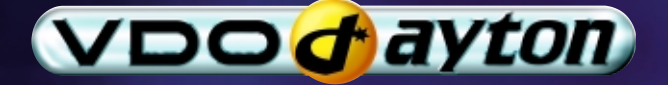

# MS 4150 RS

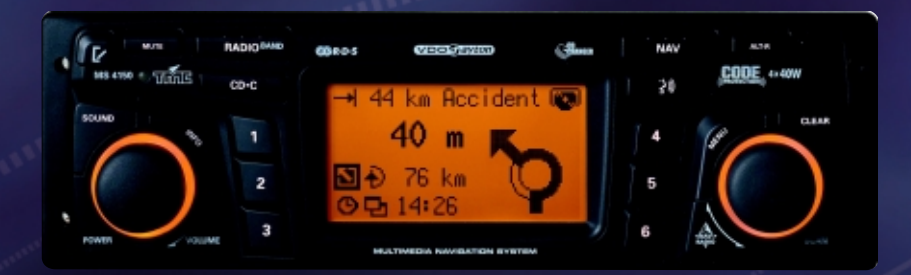

**Owner's manual and mounting instruction Mode d'emploi et manuel d'installation Bedienungs- und Einbauanleitung Gebruiksaanwijzing en inbouwhandleiding Istruzioni d'uso e d'installazione**

## **Attention!**

Only use this system when it is safe to do so. It is more important to keep your eyes on the road and your hands on the wheel.

Due to constantly changing traffic conditions, we unfortunately cannot guarantee 100 % precision under all circumstances.

## **Attention !**

N'utilisez le système que si vous ne mettez pas en danger votre vie ou celle des autres usagers de la route. Il est plus important de surveiller le trafic routier et d'avoir les mains sur le volant que de lire les informations apparaissant sur l'écran.

Étant donné que le sens de circulation a pu être changé entre temps, nous ne pouvons pas vous garantir une exactitude à 100 % des indications données.

## **Achtung!**

Benutzen Sie das System nur, wenn die Sicherheit es zuläßt. Es ist wichtiger, auf den Verkehr zu achten und die Hände am Lenkrad zu lassen. Aufgrund sich ständig ändernder Verkehrsführungen kann leider keine 100 %ige Genauigkeit unter allen Umständen gewährleistet werden.

## **Belangrijk!**

Gebruik het systeem uitsluitend, als de veiligheid het toelaat. Het is belangrijker om op het verkeer te letten en de handen aan het stuur te houden. Op grond van voortdurend veranderende verkeerssituaties kan helaas geen 100 % nauwkeurigheid onder alle omstandigheden worden gegarandeerd.

## **Attenzione!**

Usare questo sistema solo se il traffico lo ammette. E´ importante tenere d´occhio la strada e le mani sul volante.

A causa dei cambiamenti continui della viabilità non si può garantire una precisione assoluta in tutte le circostanze.

ECURITY CARD

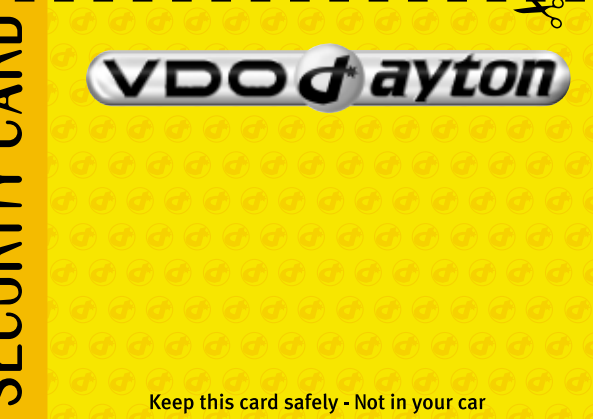

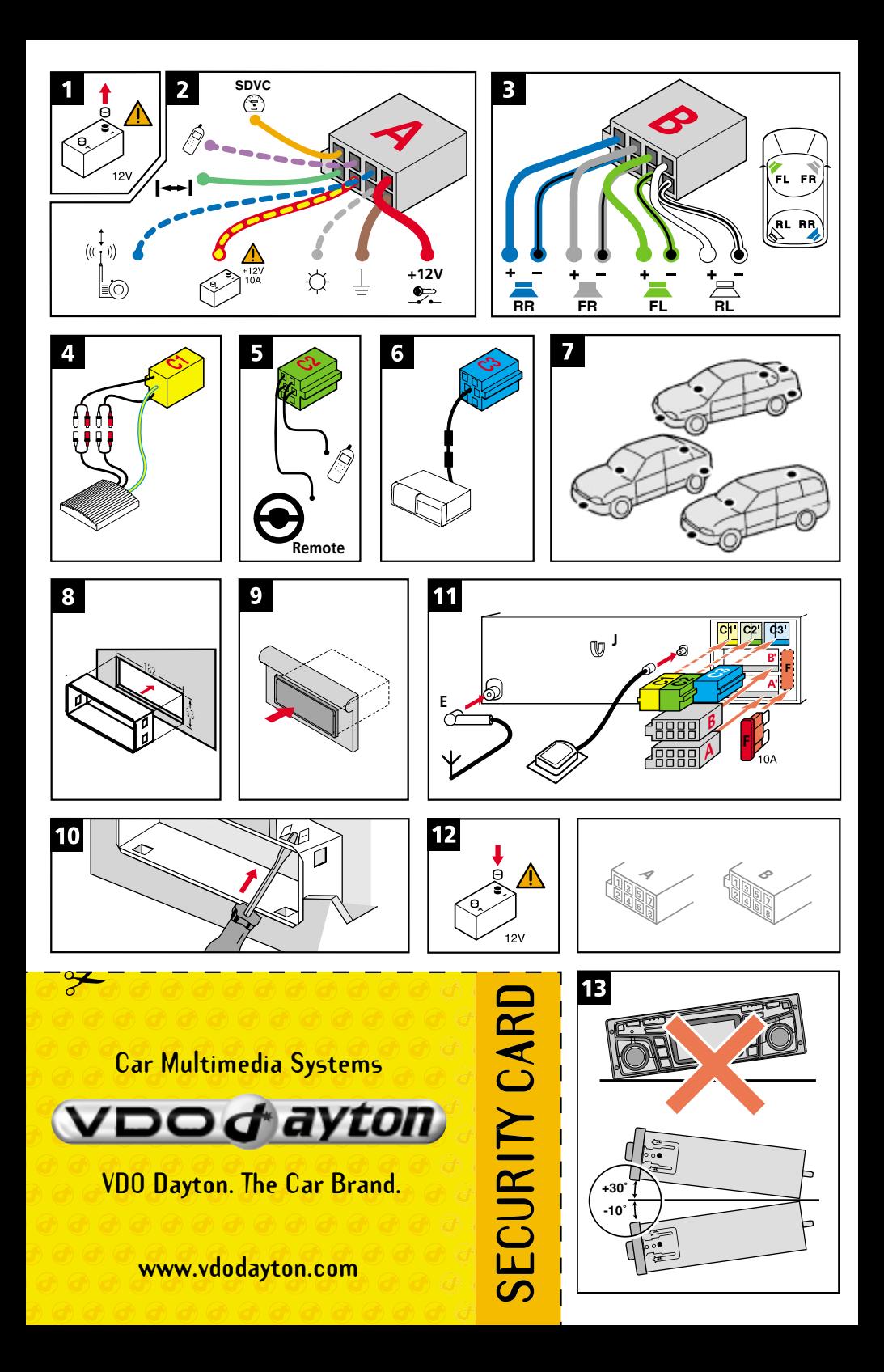

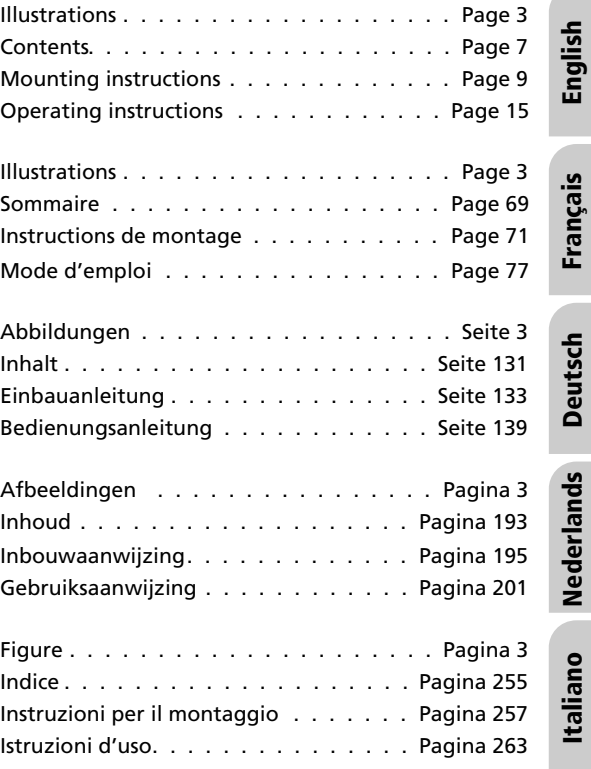

**COLLEGE** 

## *SOMMAIRE*

**Français**

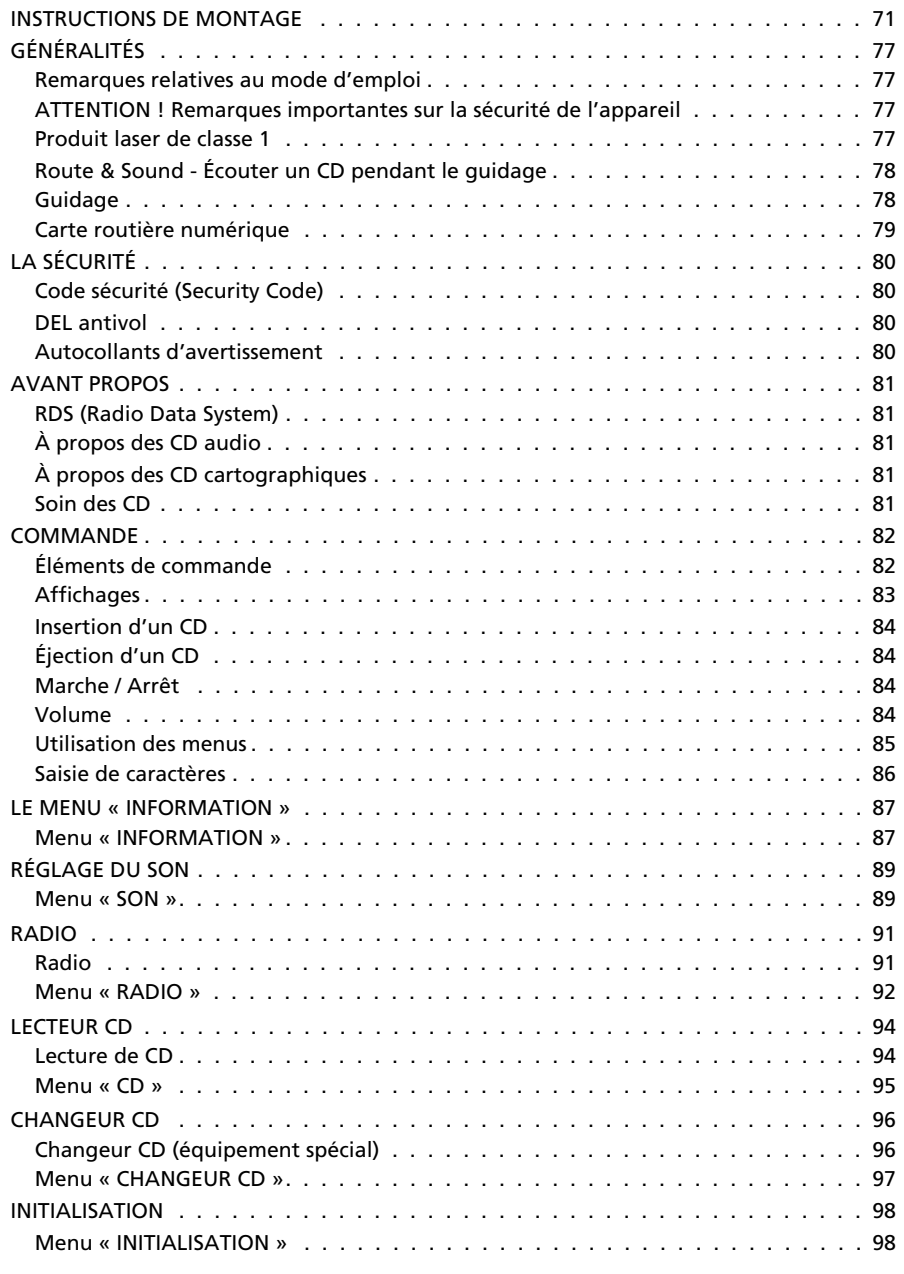

**k**

## *SOMMAIRE*

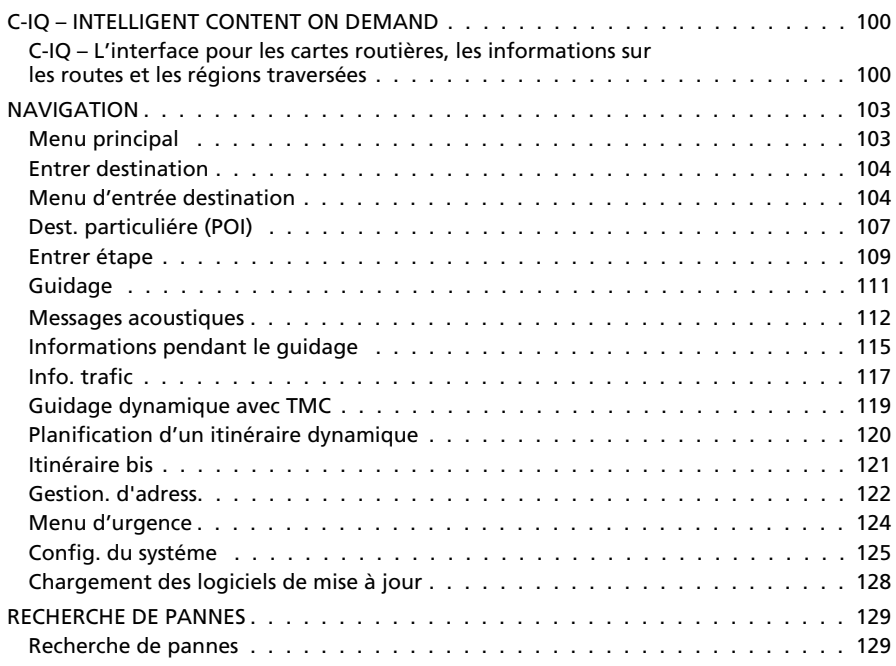

## **REMARQUES IMPORTANTES**

A **L'installation ne doit être effectuée que par un personnel qualifié !**

A **Observez toutes les normes de qualité de l'industrie automobile !**

A **Risque d'incendie : lors des travaux de perçage, faites attention à ne pas endommager les faisceaux de câbles, le réservoir et les conduites de carburant cachés !**

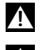

A **Ne percez jamais des éléments porteurs de carrosserie ou affectant la sécurité !**

A **L'installation ne peut être effectuée que sur des véhicules où la tension de bord est de 12 V et où le pôle négatif est relié à la carrosserie du véhicule ! Une installation sur un véhicule non-conforme (par ex. poids lourd ou autobus) peut entraîner des dysfonctionnements, des dommages ou un risque d'incendie !**

## **Branchement sur véhicules avec fiche ISO standard**

Sur les véhicules avec fiches ISO standard, le montage de l'autoradio à système de navigation ne nécessite pas de travaux préliminaires importants. Il suffit de raccorder quelques câbles à la fiche ISO (voir la « Table des fiches ISO, alvéole A »).

Pour les véhicules qui requièrent des connexions différentes, demandez à votre revendeur de vous fournir les câbles spécifiques requis pour une installation adaptée.

## **Branchement sur véhicules sans fiche ISO standard**

Si votre véhicule n'est pas équipé d'un câble adaptateur, branchez l'autoradio sur le système de navigation, comme décrit dans la section « Nouveaux branchements électriques ».

### **Respectez les consignes de sécurité, fig. 1**

A **Avant de commencer les travaux, débranchez le câble de masse du pôle négatif afin d'éviter tout court-circuit ! Respectez les consignes de sécurité du constructeur automobile (concernant l'alarme antivol, les airbags, le système antidémarrage, etc.) !**

### **Branchement électrique**

Placez tous les câbles correctement. Pour le câblage, reportez-vous au schéma électrique des derniers volets, et au tableau ci-dessous.

Ne coupez pas les câbles non utilisés, enroulez-les et attachez-les pour éviter qu'ils ne gênent ! Ils seront utiles pour l'ajout ultérieur de fonctions supplémentaires.

Les couleurs de câbles utilisées dans les instructions de montage correspondent aux couleurs standard de VDO Dayton. Elles peuvent être différentes de celles indiquées ici en fonction de la marque de câbles ou d'adaptateurs utilisés.

### **Table des fiches ISO alvéole ISO A, fig. 2 :**

**Remarque :** ces couleurs de câbles correspondent aux couleurs standard de VDO Dayton.

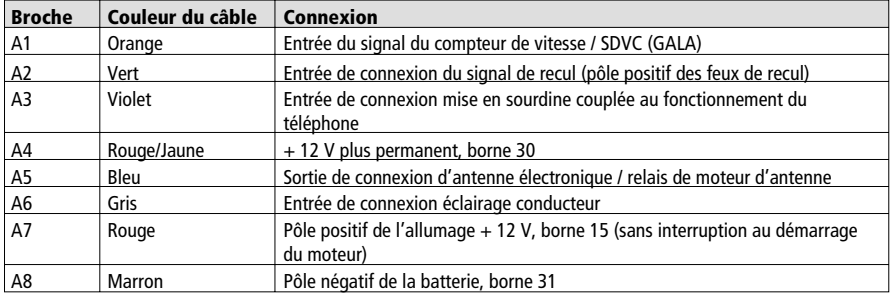

A **Ne reliez les signaux électriques qu'à des points de connexion appropriés dans le véhicule.**

A **En cas de connexion directe sur la batterie, protégez le câble positif (rouge) près de la batterie (10 à 15 cm maxi.) via un fusible de 10 A.**

#### ■ **Signal du compteur de vitesse (A1) :**

Branchez le câble orange A1 au signal du compteur de vitesse du véhicule. Veuillez vous reporter aux fiches techniques du véhicule pour obtenir des informations sur leur emplacement et les détails de connexion (disponibles sous forme de CD-ROM).

**Remarque :** de nombreux véhicules sont équipés d'un signal de compteur de vitesse branché sur l'une des fiches de l'autoradio. Vous obtiendrez des informations à ce sujet auprès de votre concessionnaire ou en appelant l'assistance technique téléphonique.

### A **Ne connectez jamais le signal du compteur de vitesse sur la commande ABS du véhicule !**

#### ■ **Signal de recul (A2) :**

Connectez le câble vert A2 à un emplacement adapté du signal de recul (câble positif du feu de recul).

#### ■ **Sourdine couplée au fonctionnement du téléphone (A3), en option :**

Branchez le câble violet A3 à la sortie sourdine du téléphone de voiture ou au kit « mains libres ». Lorsque vous utilisez le téléphone, l'autoradio est mis en sourdine et la conversation téléphonique est transmise via les haut-parleurs du véhicule. Reportezvous également à « Fiche verte C2 », à la page suivante.

#### ■ **Pôle positif permanent 12 V (A4) :**

Branchez le câble jaune/rouge A4 à un raccord approprié avec pôle permanent de 12 V.

### A **Ce branchement doit être prévu pour une tension d'au moins 10 ampères !**

#### ■ **Antenne électronique / antenne à moteur (A5), en option :**

Branchez le câble A5 à la conduite d'alimentation d'une antenne électronique ou à la conduite de commande d'une antenne à moteur.

## A **N'utilisez pas ce branchement pour l'alimentation en courant du moteur d'antenne !**

#### ■ **Éclairage conducteur (A6), en option :**

Raccordez le fil gris (A6) à un emplacement adapté du pôle positif des feux de croisement. Lorsque les feux de croisement sont mis, le cercle entourant le bouton **VOLUME - POWER** est éclairé, même lorsque la radio est éteinte.

#### ■ **Pôle positif d'allumage à 12 V (A7) :**

Raccordez le câble rouge A7 à un circuit de 12 volts adéquat via l'allumage.

### **Table des fiches ISO alvéole ISO B (haut-parleur), fig. 3 :**

**Remarque :** ces couleurs de câbles correspondent aux couleurs standard de VDO Dayton.

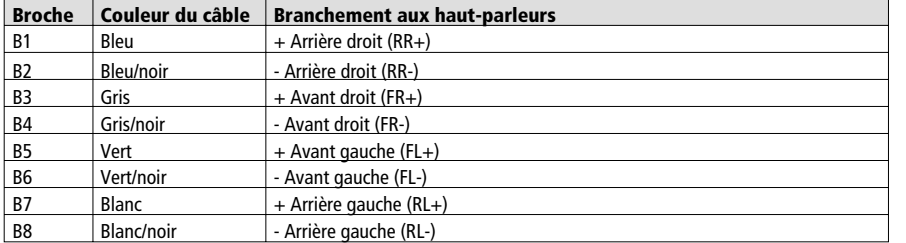

A **N'utilisez que des haut-parleurs avec une impédance de 4 ohms !**

A **Ne branchez aucun haut-parleur à la terre !**

A **Ne connectez pas d'amplificateur directement sur les sorties des haut-parleurs !**

A **Ne branchez pas les haut-parleurs via un régulateur de fading externe !**

#### **Connexions alvéole ISO C , fig. 4 à 6**

#### ■ **Fiche jaune C1 (Line-Out) :**

Cette fiche permet de brancher un amplificateur avec des haut-parleurs supplémentaires à l'appareil.

- Branchez le câble « FRONT » sur les canaux AVG (blanc) et AVD (rouge) de l'amplificateur.
- Branchez le câble « REAR » sur les canaux ARG (blanc) et ARD (rouge) de l'amplificateur.
- Branchez le câble bleu/jaune à la télécommande (REMOTE) de l'amplificateur.

#### ■ **Fiche verte C2**

#### **Entrée téléphone (câble adaptateur en option) :**

Branchez la sortie du haut-parleur de votre téléphone portable ou du kit « mains libres » à la fiche jaune à l'extrémité du câble C2. Pour avoir des informations concernant le réglage des attributs du téléphone, reportez-vous à « INITIALISATION » ➽ page 98.

#### **Commande au volant (câble adaptateur en option) :**

Sur certains véhicules, vous disposez d'un certain nombre de fonctions de l'autoradio dans la commande au volant. Pour utiliser ces fonctions, la commande au volant doit être reliée à l'autoradio avec un câble adaptateur. Vous pouvez vous procurer ce câble auprès de votre revendeur spécialisé.

#### ■ **Fiche bleue C3 (changeur CD) :**

Vous avez la possibilité de raccorder un changeur CD numérique VDO Dayton à votre autoradio. Consultez les Instructions de montage du changeur CD pour en savoir plus.

### **Installez l'antenne GPS, fig. 7**

Vous pouvez installer l'antenne GPS dans l'habitacle, par ex. sur le tableau de bord ou sur la plage arrière. Veillez à ne pas gêner la réception de l'antenne.

- Nettoyez les surfaces de montage et fixez l'antenne avec un ruban adhésif à double face.
- Dans le cas de véhicules avec des vitres métallisées, montez l'antenne sur le coffre, le toit ou le pare-chocs en plastique.

**Remarque :** lors du montage, veillez à respecter une distance de 10 cm par rapport aux pièces métalliques (cadres des vitres, etc.) pour garantir un fonctionnement optimal de l'antenne.

### **Installez le cadre de montage, fig. 8 à 10**

Insérez l'autoradio avec système de navigation avec le cadre de montage fourni dans un logement prévu pour l'autoradio, répondant aux normes DIN.

- **Tenez compte des remarques suivantes avant de procéder à l'installation, fig. 13 :**
- Montez l'autoradio à l'horizontale. Il est possible de régler l'inclinaison entre -10 et + 30° dans le menu « Angle de montage » (voir « Première mise en service »). De plus grands écarts peuvent entraîner des dysfonctionnements du système.
- Une connexion fixe avec la carrosserie est nécessaire pour garantir le parfait fonctionnement du système.

Insérez le cadre de montage dans le logement répondant aux normes DIN et, repliez vers l'intérieur les brides en tôles à l'aide d'un tournevis. Veillez à ne pas endommager des éléments cachés dans le tableau de bord.

## **Montage de l'autoradio, fig. 11**

- 1. Branchez la fiche de l'antenne GPS dans la prise d'antenne GPS à l'arrière de l'appareil.
- 2. Branchez la fiche de l'antenne E dans la prise d'antenne. Veuillez utiliser un câble adaptateur en cas de besoin. Utilisez le crochet (J) disposé à l'arrière de l'appareil, pour le fixer de manière sûre.
- 3. Insérez la fiche ISO A (alimentation en tension) dans la douille ISO A' de l'autoradio.
- 4. Insérez la fiche ISO B (haut-parleur) dans la douille ISO B' de l'autoradio.

En cas de branchement de périphériques à l'appareil (en option) :

- 5. Retirez le couvercle protecteur de la douille ISO C'.
- 6. Emboîtez toutes les différentes fiches de l'alvéole C, puis branchez-les dans la douille ISO C' de l'autoradio. Insérez le raccord vert C2 entre le raccord jaune C1 et le raccord bleu C3. Vous avez besoin d'au moins une de ces connexions pour encranter C2 dans la douille :

Fiche jaune C1 : alvéole gauche de la douille ISO C1'. Fiche vert C2 : alvéole centrale de la douille ISO C2'. Fiche bleu C3 : alvéole droite de la douille ISO C3'

7. Insérez l'appareil dans le cadre de montage jusqu'à ce qu'il s'enclenche.

**Remarque :** fixez tout d'abord l'autoradio et effectuez ensuite le raccordement électrique. Vous risquez sinon d'obtenir un calibrage erroné du capteur du gyromètre.

## **Première mise en service, fig. 12**

- 1. Rebranchez les cosses de la batterie.
- 2. Remettez l'installation électrique de bord en parfait état de fonctionnement (horloge, ordinateur de bord, système d'alarme, airbag, système antidémarrage, etc.).
- 3. Mettez le contact.
- 4. Introduisez un CD cartographique dans l'autoradio. Pour enregistrer votre système et pour activer des droits d'accès de cartes, de guide touristiques et/ou d'informations routières, voir le Mode d'emploi, section « C-IQ », ➽ page 100.
- 5. Placez le véhicule à l'extérieur pour obtenir une réception parfaite des signaux GPS.
- 6. Mettez le contact et allumez la radio.
- 7. Appuyez sur la touche **NAV** et validez le message d'avertissement en appuyant sur le bouton de droite. Le menu principal apparaît à l'écran. L'autoradio avec système de navigation s'initialise maintenant.

Après le raccordement à la tension d'alimentation, il s'écoule entre 2 à 10 minutes avant que le récepteur GPS intégré puisse assurer une réception correcte.

#### ■ **Réglage de l'angle de montage**

Pour un fonctionnement optimal du système, l'autoradio avec système de navigation doit être placé sur le tableau de bord sur l'angle de montage fourni.

- 1. Sélectionnez l'option « Angle de montage » dans le menu « Config. du systéme ».
- 2. Réglez l'angle entre -10 et +30 degrés, en fonction de la situation de montage. Le système ne fait pas de différence entre un angle négatif et un angle positif. Par conséquent, indiquez une valeur de « 10 » dans le menu, même s'il s'agit d'un angle de -10 degrés !

#### ■ **Test des haut-parleurs**

Contrôlez le branchement correct des haut-parleurs en exécutant la fonction « Test des HP » dans le menu « INITIALISATION » ➽ page 98.

#### ■ **Réglage de l'heure et du fuseau horaire**

Afin que votre autoradio indique en permanence l'heure exacte, sélectionnez l'option « GPS » dans le menu « INITIALISATION », sous « Réglage horloge » puis sélectionnez le fuseau horaire dans lequel vous vous trouvez >>> page 98.

## **Vérification des fonctions du véhicule**

#### A **Vérifiez les principales fonctions de sécurité du véhicule ; soit à l'arrêt, soit en roulant à faible vitesse ! N'effectuez ces contrôles qu'à l'extérieur, dans un endroit dégagé !**

Systèmes de freinage, d'alarme, d'éclairage, antidémarrage, compteur de vitesse, ordinateur de bord, horloge.

### ■ **Vérification de la réception GPS**

Entrez une destination et sélectionnez « Activer guidage ». Sélectionnez le menu d'informations « GPS / Boussole » via l'écran de guidage (voir Mode d'emploi) et contrôlez le nombre de satellites disponibles. Pour obtenir une position suffisamment précise du véhicule, le nombre de satellites devrait être compris entre 4 et 8.

#### ■ **Calibrage du système**

Pour que le calibrage automatique ait lieu, effectuez un bref essai de 10 minutes environ sur des routes figurant sur la carte numérique. Changez plusieurs fois de direction en cours de route.

Empruntez différents croisements et, ce faisant, observez la position du véhicule dans le menu d'informations « Position véhicule ». Si la position affichée correspond à la position réelle du véhicule, le calibrage est terminé.

**Remarque :** vous pouvez effectuer le calibrage de l'appareil sans droit d'accès C-IQ. Vous ne recevez cependant aucun message de guidage. Vous pouvez vérifier la position du véhicule via le menu d'urgence (voir le Mode d'emploi, page 124).

## **Assistance téléphonique**

Pour toutes questions sur notre système multimédia, VDO Dayton a mis un numéro de téléphone à votre disposition. Vous trouverez le numéro de téléphone de votre pays dans la fiche d'informations jointes.

Sous réserve d'erreurs et de modifications techniques.

## **Remarques relatives au mode d'emploi**

Pour faciliter la lecture de ce mode d'emploi, nous avons utilisé les symboles suivants :

- ☞ vous invite à intervenir.
- $\Box$  indique la réaction de l'appareil.
- ✎ donne des informations supplémentaires.
- indique une énumération.

A **Les consignes de sécurité ou les avertissements contiennent des informations importantes pour utiliser votre appareil en toute sécurité. Le non-respect de ces consignes peut entraîner des dommages matériels ou des blessures graves ou mortelles. Il est donc impératif de respecter ces consignes.**

## **ATTENTION ! Remarques importantes sur la sécurité de l'appareil**

A **L'utilisation de l'autoradio avec système de navigation ne vous dégage, en aucun cas, de votre responsabilité personnelle en tant que conducteur. Respectez systématiquement le code de la route. Soyez attentif au trafic.**

A **Si l'état de la circulation et les informations données par le système de navigation se contredisent, respectez systématiquement le code de la route plutôt que les instructions fournies par le système de navigation.**

A **Pour une conduite en toute sécurité, n'effectuez les réglages des menus de l'autoradio avec système de navigation que lorsque le véhicule est à l'arrêt, ou avant de prendre la route.**

A **Dans certaines zones, il peut arriver que les particularités d'une route ne soient pas définies sur le CD cartographique (routes à sens unique, interdiction de tourner, sens interdit (dans les zones piétonnes par ex.)). Le système de navigation vous prévient quand vous entrez dans de telles zones. Faites particulièrement attention dans ce cas aux panneaux d'interdiction et de circulation à sens unique.**

## **Produit laser de classe 1**

**ATTENTION :** Si l'appareil est utilisé d'une manière différente de celle qui est spécifiée dans les instructions d'utilisation, l'utilisateur peut être exposé à des rayons lasers invisibles dépassant la limite des lasers de classe 1.

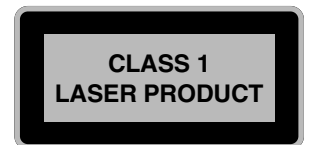

## **Route & Sound - Écouter un CD pendant le guidage**

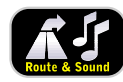

Avec notre nouvelle génération d'autoradios avec système de navigation, il est possible de planifier un itinéraire tout en écoutant un CD en insérant d'abord le CD cartographique pour le calcul puis un CD audio. Le navigateur enregistre dans un premier temps le réseau routier de la zone

concernée pour calculer l'itinéraire (corridor) dans sa mémoire vive. La navigation reste donc active dans ce corridor, quand bien même le CD cartographique ne serait pas dans le lecteur. Dès que vous quittez ce corridor d'informations, le système vous demande automatiquement d'insérer le CD cartographique de sorte à ce qu'il puisse charger les informations dont il a besoin pour calculer le nouvel itinéraire.

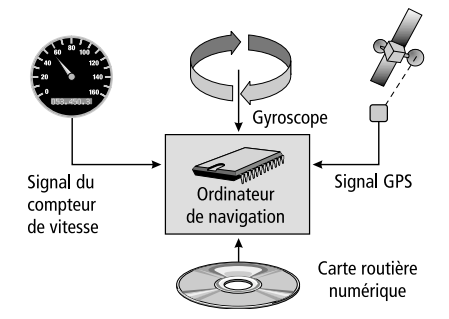

## **Guidage**

Le système de navigation est doté de capteurs qui perçoivent la position et les mouvements du véhicule. Le câble intégré au compteur de vitesse enregistre le chemin parcouru et le gyroscope (boussole inertielle) les braquages dans les virages. La position est déterminée via les satellites GPS (Global Positioning System).

Il est possible de calculer la position du véhicule à 10 m près en comparant les signaux des capteurs avec la carte numérique du CD de navigation.

## **Remarques importantes relatives au fonctionnement de votre autoradio avec système de navigation**

Le système fonctionne de toute façon, même si la réception des signaux GPS est mauvaise. Dans ce cas, cependant, ou, si la réception des signaux est perturbée, la détermination de la position peut perdre en précision ou être perturbée et il en résulte des messages de position erronés.

### **Réaction de l'appareil après une longue période d'immobilisation**

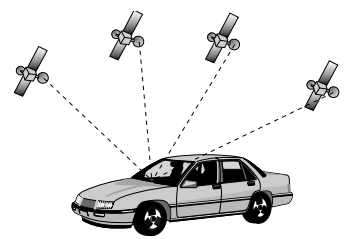

Les satellites continuent leur progression lorsque le véhicule reste en stationnement pendant un certain temps. Il peut donc s'écouler quelques minutes après la mise du contact avant que le système de navigation ne capte suffisamment de satellites et puisse les exploiter.

Après une longue période d'immobilisation, il est possible que le système de navigation indique au démarrage : « Vous quittez la zone numérisée ». Le système de navigation suppose que le véhicule ne se trouve pas sur une route numérisée. Si d'autres routes se trouvent dans cette zone, cela peut conduire à des messages inopinés du système de navigation. Le système de navigation suppose que le véhicule se trouve sur une de ces routes.

### **Remarques**

Si le véhicule a été transporté par train ou sur un bac, il se peut que le système de navigation ait besoin de quelques minutes pour retrouver sa position exacte.

Si vous avez débranché la batterie du véhicule, l'appareil peut avoir besoin de 15 minutes maximum pour retrouver sa position exacte. Pour cela, placez le véhicule à l'extérieur et mettez le système en marche de façon à capter les signaux des satellites GPS.

## **Carte routière numérique**

Pour pouvoir établir un itinéraire, le système de navigation a besoin, en plus de connaître la position actuelle du véhicule, d'une carte routière numérique sur laquelle sont enregistrées la destination et les différentes rues qui y mènent. Cette carte routière numérique se trouve sur le CD cartographique que vous introduisez dans le lecteur CD de l'autoradio avec système de navigation.

Sur le CD cartographique, le réseau routier est représenté par des lignes, cela veut dire que tous les croisements n'ont qu'un centre vers lequel se dirigent toutes les rues de manière linéale. Le système indique donc les distances jusqu'au prochain changement de direction en prenant comme référence le centre du croisement. En ce qui concerne les sorties d'autoroutes, les indications de distances différencient des indications des panneaux indicateurs de l'autoroute. Les panneaux indicateurs affichent la distance entre la position actuelle du véhicule et le début de la sortie d'autoroute.

### **Zones à informations routières réduites**

Pour certaines zones, les informations relatives à une route ne sont pas toutes disponibles sur le CD cartographique. Des données telles que les interdictions de tourner, le sens de circulation d'une voie à sens unique ou une zone piétonne peuvent manquer. Le système vous prévient quand vous entrez dans de telles zones et affiche un message d'avertissement. Dans ce cas, le code de la route a toujours la priorité sur les instructions données par le système de navigation. Respectez systématiquement le code de la route et les panneaux indicateurs.

### **Actualité du CD cartographique**

Environ 10 à 15 % du réseau routier change chaque année (construction de nouvelles routes, réduction du trafic routier, etc.) . C'est pourquoi la carte routière numérique ne peut correspondre à 100 % à l'état actuel de la circulation. Nous vous conseillons d'utiliser constamment les CD cartographiques les plus récents possibles.

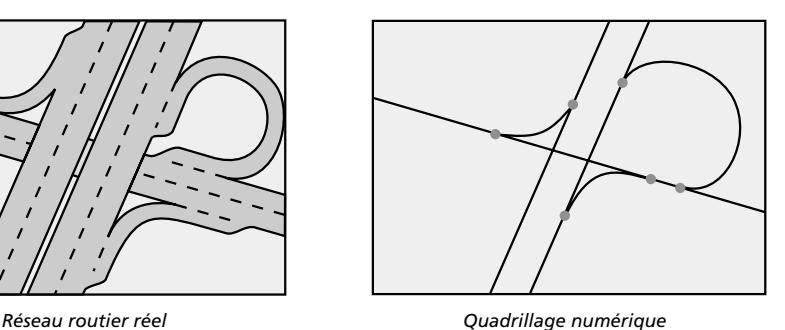

Pour la protection antivol, l'appareil comporte les éléments suivants de sécurité :

## **Code sécurité (Security Code)**

Vous avez la possibilité de doter votre autoradio avec système de navigation d'un code antivol. Dès que votre appareil est coupé du réseau électrique (en cas de vol par exemple), votre appareil se verrouille automatiquement. Vous devez alors saisir un code pour le réactiver.

Vous pouvez activer/désactiver ce code et le modifier comme bon vous semble. Pour plus d'informations, reportez-vous au menu « INITIALISATION », option « Code sécurité » ■ page 99.

## **DEL antivol**

Lorsque l'autoradio avec système de navigation est éteint et la clé de contact retirée, la DEL antivol rouge située au-dessus du bouton **POWER/VOLUME** clignote.

Cette DEL fait partie du système antivol avec code. Elle ne clignote pas lorsque le code sécurité est désactivé.

## **Autocollants d'avertissement**

☞ Collez les autocollants d'avertissement correspondants, bien en vue, sur les vitres de votre voiture.

### **ATTENTION :**

Pour des raisons de sécurité, assurez-vous toujours que le bloc de commande est bien **fixé en position haute (fermée) pendant la conduite.**

## **RDS (Radio Data System)**

De nombreuses stations FM diffusent des informations RDS. L'autoradio avec système de navigation analyse le télégramme RDS et vous offre entre autres les avantages suivants :

- PS (**P**rogram **S**ervice Name) : Affichage du nom de la station,
- PTY (**P**rogram **TY**pe) : Sélection d'une station en fonction du type de programme écouté, ➽ page 93
- AF (**A**lternative **F**requency) : Calage automatique sur une autre station avec la meilleure fréquence possible,
- TA (**T**raffic **A**nnouncement) : Bulletins d'informations routières, ➽ page 87
- EON (**E**nhanced **O**ther **N**etworks) : Réception automatique de bulletins d'informations routières d'autres stations, ➽ page 88
- NEWS (Bulletins d'informations) : Bulletins d'informations générales et routières, **■** page 87
- TMC (**T**raffic **M**essage **C**hannel) : Bulletins d'informations routières pour guidage dynamique, ➽ page 87

## **À propos des CD audio**

Le lecteur CD est adapté aux CD audio de 12 cm. Nous déconseillons l'utilisation de CD de 8 cm (avec ou sans adaptateur) ou de CD de formats inhabituels.

## **À propos des CD cartographiques**

Le système de navigation se base sur la banque de données du C-IQ, qui est codée sur un CD. Ce CD comprend des données cartographiques pour le guidage, un guide touristique et un système de réception de bulletins d'informations routières (TMC) pour le guidage dynamique. En activant un certain nombre de contenus d'informations, vous avez la possibilité de créer une base données de navigation personnalisée.

Consultez la rubrique *« C-IQ - INTELLIGENT CONTENT ON DEMAND »* pour de plus amples informations à ce sujet, ➽ page 100

## **Soin des CD**

Évitez de laisser des empreintes digitales sur le CD lorsque vous le sortez.

Stockez toujours les CD audio et cartographiques dans leur boîtier protecteur.

Assurez-vous toujours que le CD inséré est sec et propre.

N'exposez pas le CD à la chaleur ou à la lumière directe du soleil.

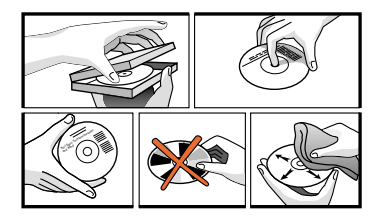

## **Éléments de commande**

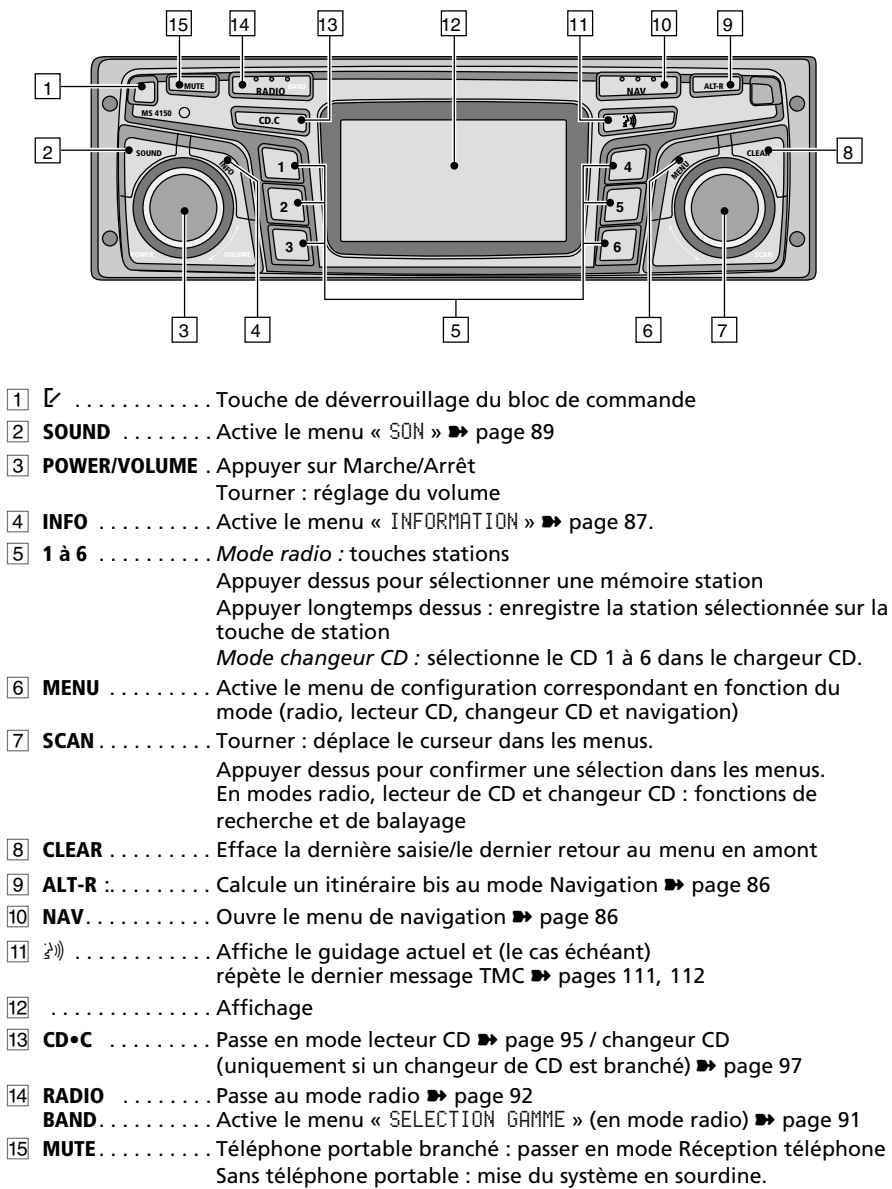

## **Affichages**

### **En mode radio :**

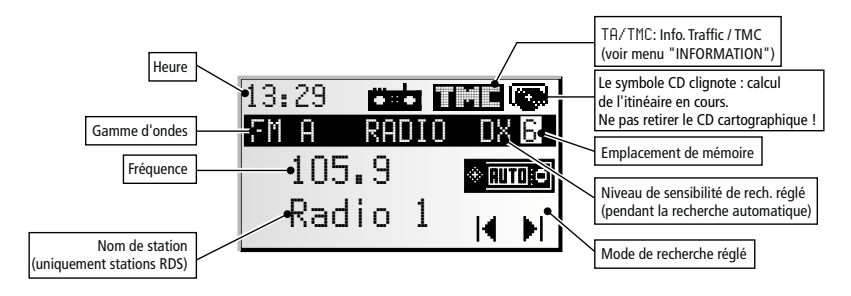

### **En mode lecteur CD :**

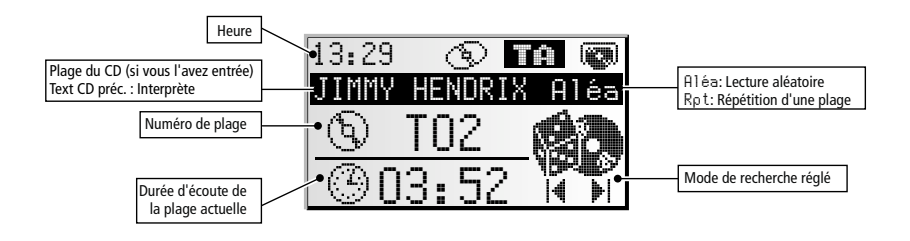

### **En mode changeur CD :**

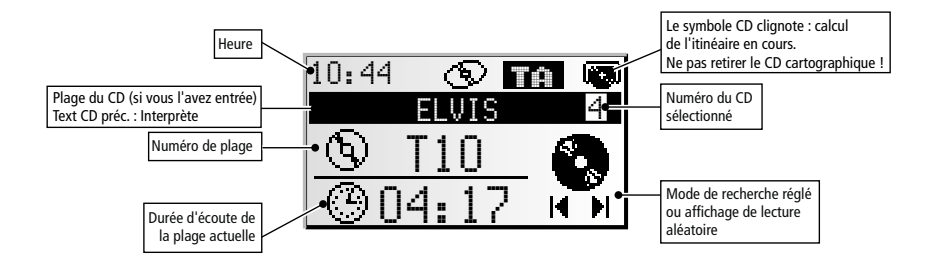

### **Mode navigation :**

Vous trouverez des explications sur les menus et les messages du mode de navigation au chapitre *« NAVIGATION »* .

## **Insertion d'un CD**

- 1. Ouvrez la partie frontale.
- 2. Glissez le CD (avec la face imprimée vers le haut) dans le lecteur.

La lecture commence automatiquement (en cas de CD audio).

3. Refermez la partie frontale.

## **Éjection d'un CD**

- 1. Ouvrez la partie frontale.
- 2. Appuyez sur la touche d'éjection.
- 3. Retirez le CD du lecteur avec précaution et refermez la partie frontale.

## **Marche / Arrêt**

☞ Appuyez sur le bouton **POWER/VOLUME** pour allumer ou éteindre l'appareil.

## **Volume**

A **Lorsque vous réglez le volume, assurez-vous que vous pouvez encore entendre les bruits extérieurs (avertisseurs, sirènes, etc.).**

☞ Tournez le bouton **POWER/VOLUME**, pour régler le volume.

### **Réglage du volume des messages de navigation**

Vous pouvez modifier le volume d'un message de navigation pendant sa diffusion avec le bouton **POWER/VOLUME**.

**IS** Appuyez sur le bouton ≱) pour activer les messages de navigation et régler leur volume.

### **Réglage du volume des bulletins d'informations routières**

Vous pouvez régler le volume des bulletins d'informations routières via le menu « INFORMATION » ➽ page 87.

## **Sourdine - MUTE**

☞ Appuyez sur la touche **MUTE** pour afficher la fonction de mise en sourdine.

#### **Remarques :**

Vous pouvez activer le message de navigation actuel lorsque la sourdine est activée en appuyant sur la touche  $\mathbb{R}^3$ .

Les bulletins d'informations routières continuent d'être diffusés lorsque l'option « TA Scan » dans le menu INFO est activé.

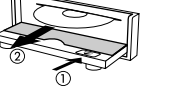

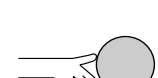

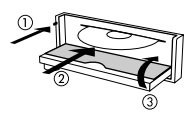

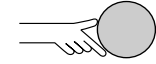

tre du menu<br>on 2 ac**tiv**ée Option 2 activée Option 3 activée on 4 activée<br>on 5 activée Option 5 activée

## **Utilisation des menus**

### **Curseur**

Le curseur désigne la ligne ou le champ sélectionné(e) à l'écran. Le curseur apparaît blanc sur fond noir (caractères clairs sur fond noir).

- ☞ Déplacez le curseur en tournant le bouton rotatif de droite.
- ☞ Appuyez sur le bouton rotatif de droite pour confirmer votre choix.
- $\Box$  Le curseur valide votre choix en se transformant brièvement en liséré encadrant le champ choisi.

Les options non disponibles actuellement apparaissent en gris clair.

### **Barre de défilement**

Dans tous les menus, une barre de défilement apparaît sur le bord gauche de l'écran. Elle indique dans quelle zone du menu se trouve le curseur.

- ☞ Tournez le bouton rotatif de droite pour déplacer le curseur sur l'option de menu située sur le bord supérieur ou inférieur de l'écran.
- ☞ Continuez à tourner le bouton rotatif de droite dans la même direction.

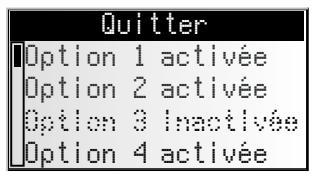

 $\Box$  Les points suivants du menu s'affichent automatiquement.

Sauf dans le menu principal, le titre de menu se transforme en option « Quitter » lorsque vous faites monter le curseur vers le bord supérieur de l'écran.

☞ Validez la sélection « Quitter » en appuyant sur le bouton rotatif de droite pour quitter le menu

#### ou

☞ continuez à tourner le bouton rotatif de droite vers la gauche pour continuer à remonter dans le menu.

✎ Vous pouvez quitter un menu en appuyant sur la touche **CLEAR**.

## **Saisie de caractères**

La saisie de caractères se fait en sélectionnant les lettres dans un alphabet. Nous appellerons par la suite cette chaîne de caractères, « machine à écrire ».

- ☞ Tournez le bouton rotatif de droite pour amener le curseur sur la lettre souhaitée.
- ☞ Appuyez sur le bouton rotatif de droite pour confirmer votre choix.

<u>خ ⇔ ∎ ® ≿ </u>© <u>Ville:W.</u><br>A...F...<mark>N</mark> A...E... .....O.. ...U...Y...ÂÀÍ l.

Le curseur saute automatiquement les lettres non disponibles qui sont représentées par des points.

### **Options lors de la saisie de lettres**

Des symboles de commandes apparaissent à la ligne inférieure de l'écran qui vous permettent d'exécuter les fonctions suivantes :

- $\circled{2}$ : Sélectionner le pays de destination (ici D pour l'Allemagne).
- $\Box$  : Mémoriser les adresses saisies dans le carnet d'adresses personnel.<br>**i** : Sauter au menu « Dest, particuliére », Voir page 107.
- i → : Sauter au menu « Dest. particuliére ». Voir page 107.<br>☞ → Effacer le dernier caractère saisi
- ¡ : Effacer le dernier caractère saisi.
- $\sqrt{N}$  : Saisir directement le nom de rue sans saisie du lieu préalable (en fonction du CD cartographique).
- © : Annuler la saisie et retourner à la saisie de la destination.
- **: Afficher une liste avec des entrées dans la banque de données.**<br> **: Terminer la saisie de destination et lancer automatiquement le**
- <sup>■</sup> : Terminer la saisie de destination et lancer automatiquement le guidage.<br>≫ : Valider les données saisies et passer à la saisie suivante
- $\gg$  –: Valider les données saisies et passer à la saisie suivante.<br><sup>0K</sup>c –: Valider les données saisies (par ex-lors de la saisie de tit
- : Valider les données saisies (par ex. lors de la saisie de titres de CD).

En fonction des informations déjà entrées, il se peut qu'une ou plusieurs options ne puissent être sélectionnées (en gris clair).

### **« Machine à écrire » intelligente**

Lorsque vous entrez des noms de villes et de rues, ainsi que des destinations particulières, le système de navigation compare la suite de lettres sélectionnées avec les entrées déjà en mémoire de la banque de données du CD cartographique.

Si vous avez déjà choisi une lettre, vous remarquerez que le nombre de lettres diminue. En effet, le système de navigation complète automatiquement le nom que vous voulez entrer, s'il n'existe plus qu'une possibilité.

### **Différentes possibilités de saisie**

 $\mathcal{L}$  La banque de données permet d'entrer dans un ordre quelconque, les différentes parties composant un nom de rue ou de ville/localité. Vous pouvez, par exemple, taper « Brive » ou « Gaillarde » pour saisir « Brive-la-Gaillarde ».

### **Saisie de caractères spéciaux**

- ✎ Sur la « machine à écrire », vous pouvez utiliser la barre espace vide et le point, et vous disposez de caractères spéciaux propres à la langue que vous avez choisie. Lorsque l'appareil est réglé sur une langue qui ne reconnaît pas les caractères spéciaux pour la saisie de nom de lieu ou de rue, vous pouvez les écrire sans caractères spéciaux (par ex. Chateau-Thierry au lieu de Château-Thierry).
- ✎ Pour la lettre « œ », entrez oe.

## **Menu « INFORMATION »**

Le menu « INFORMATION » offre la possibilité de configurer le type et le volume d'information à configurer, que votre appareil reçoit par la fonction RDS (Radio Data System).

☞ Appuyez sur la touche **INFO**.

 $\Box$  Le menu « INFORMATION » s'affiche.

Les options suivantes sont disponibles :

## **TMC Scan (Traffic Message Channel)**

Activez cette fonction pour qu'en mode recherche automatique, la recherche se limite aux stations émettant des informations TMC et pour être sûr que les données TMC sont captées en permanence.

Votre appareil utilise les données TMC pour le calcul d'itinéraires et le guidage dynamique en mode navigation. Il existe de plus en plus de stations RDS qui émettent les données TMC. Reportez-vous également à « Comportement des fonctions TMC et TA », à la page suivante.

✎ La fonction TMC n'est pas encore disponible dans tous les pays.

### **TA Scan (pour bulletins d'informations routières)**

Activez cette fonction pour écouter des messages d'informations routières (infos). Reportez-vous également à « Comportement des fonctions TMC et TA », à la page suivante.

✎ Lorsque la station écoutée ne capte pas de TA, vous entendez un bip sonore et la radio cherche automatiquement une autre station captant les bulletins d'informations routières.

### **Flash Info. (Informations)**

Activez cette fonction si vous désirez écouter des bulletins d'informations même en mode lecture de CD ou lorsque votre appareil est en sourdine. Avec la fonction RDS-EON, votre appareil peut également recevoir des bulletins d'informations d'autres stations.

- ✎ Les messages d'informations routières peuvent interrompre les bulletins d'information.
- ✎ La fonction « Flash Info. » n'est pas encore implémentée dans tous les pays.

### **Vol. Infos:**

Déterminez la différence de volume des messages d'informations routières, des bulletins d'informations et des messages d'alerte, par rapport au réglage actuel du volume.

### **Vol. Guidage:**

Le réglage du volume de guidage règle le volume des messages (en mode navigation), il peut être calé entre OFF et 8. Sur OFF, vous n'entendez aucun message de navigation. Lorsque vous éteignez l'appareil puis le rallumez, ce paramètre est effacé et l'appareil revient automatiquement sur la valeur 1.

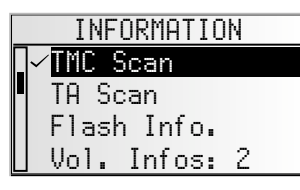

### **Comportement des fonctions TMC et infos**

Lorsque vous activez la fonction TMC Scan, assurez-vous que, lors de la recherche automatique, la radio ne recherche que les stations émettant des données TMC.

Lorsque la qualité de réception de la station TMC baisse considérablement, l'appareil émet un signal d'avertissement.

Activez la fonction TA Scan si vous n'avez pas besoin du guidage et si vous écoutez un CD tout en souhaitant être informé de la situation du réseau routier. Votre autoradio émet alors les messages d'informations routières, même s'il est en mode d'écoute en mode CD, en mode changeur CD ou en sourdine.

L'écran de la radio affiche l'état des fonctions infos ou TMC, en tenant compte de la fonction choisie et de la station réglée :

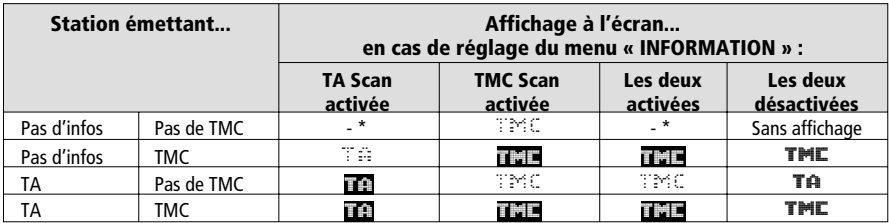

\* Dans ce cas, le système démarre aussitôt une recherche de station TA.

#### ■ **Bulletins d'informations routières d'autres stations – EON**

Avec la fonction RDS EON (Enhanced Other Networks) vous pouvez quand même écouter les bulletins d'informations routières lorsque la station écoutée n'en propose pas via une autre station qui le propose et qui fonctionne en réseau avec la première. Une fois la fonction TA Scan activée, les stations avec EON sont alors traitées comme des stations TA. En d'autres termes la recherche automatique s'arrête sur ces stations.

✎ En cas de diffusion d'un bulletin d'informations routières, l'appareil passe à une station affiliée au réseau EON. Le nom du programme de la station avec informations routières s'affiche pendant les bulletins d'informations.

## **Menu « SON »**

Dans le menu « SON », vous pouvez régler à votre goût le son de votre autoradio avec système de navigation ainsi que d'autres paramètres déterminant la qualité du son.

Le réglage des sonorités (basses et aigus ou style sonore) est valable pour les sources audio sélectionnées (radio, CD ou CDC).

☞ Appuyez sur la touche **SOUND**.

 $\Box$  Le menu « SON » s'affiche.

Les options suivantes sont disponibles :

## **Réglage du son**

- ☞ Sélectionnez l'option souhaitée en tournant le bouton rotatif de droite.
- ☞ Appuyez sur le bouton rotatif de droite pour activer le réglage.
- ☞ Tournez le bouton rotatif de droite pour amener la réglette sur le réglage souhaité.
- ☞ Appuyez sur le bouton rotatif de droite pour mémoriser le réglage.
- Graves : Réglage des graves (sons graves).
- Aiguës : Réglage des aigus (notes hautes).
- Ga/Dr : Réglage de la répartition du volume gauche < - > droite.
- Ar/Av : Réglage de la répartition du volume arrière < - > avant. Réglette gauche : arrière Réglette droite : avant
- ✎ Pas de réglage de sonorités possible pour les messages de navigation, les bulletins d'infos routières et le téléphone.

### **Correc. physio.**

- ☞ Activez cette fonction pour faire ressortir les notes hautes et basses à faible volume.
- ✎ Lorsque le style sonore préprogrammé est sélectionné, la fonction Correction physio. est désactivée.

## **Style sonore**

- ☞ Choisissez l'un des styles sonores préréglés.
- ☞ Sélectionnez « Manuel » pour conserver vos réglages de graves et aigus.
- ✎ Le style sonore est enregistré séparément pour chaque source audio.

## **SDVC (réglage du volume en fonction de la vitesse du véhicule)**

Cette fonction permet de compenser les bruits ambiants et augmente le volume des messages audio en fonction de la vitesse.

- ☞ Activez le réglage du volume en fonction de la vitesse du véhicule.
- ☞ Sélectionnez NON pour désactiver cette fonction ou sélectionnez <sup>1</sup> <sup>à</sup> <sup>5</sup>, pour sélectionner l'augmentation du volume souhaitée. Le chiffre 1 correspond à l'augmentation la plus faible, 5 correspond à l'augmentation maximum.

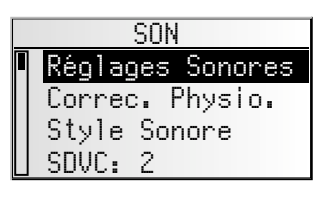

**Français**

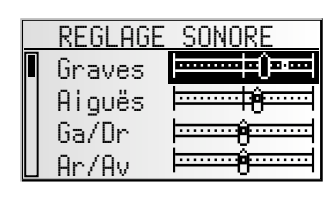

#### **Config. Sonore**

Réglage d'une des fonctions suivantes :

- Remise à Zéro : remise à zéro des sonorités pour les ramener aux réglages usine et désactivation de Correc. Physio.
- Egalisation: activez cette fonction pour compenser les différences de volume entre les différentes sources audio.
- Eff.Loud.Grav. : amplification des notes basses en Correc. Physio.
- Eff.Loud.Aigu : amplification des notes hautes en Correc. Physio.
- Coup.grav : sélection de la fréquence de transition des sons graves.
- sélection de la fréquence de transition des notes hautes.

#### **Initialisation**

Reportez-vous à « INITIALISATION » ➽ page 98.

**Français**

## **Radio**

### **Écoute de la radio**

Si votre appareil n'est pas encore en mode radio : ☞ Appuyez sur la touche **RADIO**.

### **Sélection de la gamme d'onde**

En mode radio :

- ☞ Appuyez de nouveau sur la touche **RADIO**.
- ☞ Sélectionnez la gamme d'ondes souhaitée et appuyez sur le bouton rotatif de droite.
- ✎ Vous pouvez sélectionner les gammes d'ondes suivantes : FM A, FM B, FM AST (Autostore), PO, PO AST (Autostore), OC et GO. Vous pouvez mémoriser 6 stations sur chaque gamme d'ondes. Les gammes FM AST et PO AST ne peuvent être réglées qu'avec la fonction Autostore.

## **Réglage des stations**

Vous pouvez régler les stations par différentes méthodes :

### **Mode de recherche automatique**

- ☞ Tournez le bouton rotatif de droite vers la droite ou la gauche pour syntoniser la prochaine station
- ✎ Si «TA Scan» est activée, l'autoradio ne va rechercher que les stations qui permettent la réception des messages d'informations routières.
- ✎ Si « TMC Scan » est activée, l'autoradio ne va rechercher que les stations recevant les bulletins TMC.

### **Balayage des stations pouvant être captées – SCAN**

- ☞ Appuyez sur le bouton rotatif de droite pour écouter brièvement toutes les stations pouvant être captées dans la gamme d'ondes sélectionnée.
- ☞ Appuyez de nouveau sur le bouton pour arrêter le balayage.
- ✎ Vous pouvez régler la durée d'écoute du balayage. Reportez-vous à « INITIALISATION » ➽ page 98.

### **Accord Manuel de la fréquence**

- ☞ Activez « Accord Manuel » au menu radio. ➽ page suivante.
- ☞ Tournez lentement le bouton rotatif de droite vers la droite ou vers la gauche pour modifier la fréquence de réception par paliers.
- ☞ Tournez rapidement le bouton de quelques crans pour démarrer la recherche rapide. Appuyez sur le bouton pour arrêter la recherche rapide.
- ☞ Appuyez de nouveau sur le bouton pour revenir à la recherche automatique.
- $\mathcal{L}$  L'autoradio revient automatiquement au réglage automatique des fréquences après 50 secondes.

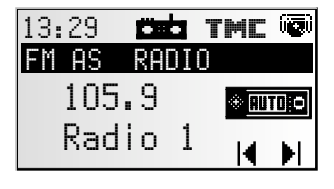

H H

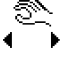

## **Mémoire de stations**

Vous pouvez enregistrer 6 stations par gamme d'ondes sur les touches de stations 1 à 6.

- ☞ Sélectionnez la gamme d'ondes et la station souhaitées.
- ☞ Appuyez sur la touche de station jusqu'à ce que vous entendiez le bip sonore.
- ✎ La station réglée est mémorisée sur la touche de station.
- $\mathcal{S}$  Vous ne pouvez pas affecter manuellement une station aux gammes d'ondes FM AST et PO AST, vous n'y avez accès qu'avec la fonction Autostore. ➽ Menu « RADIO ».

### **Sélection d'une station mémorisée**

- ☞ Sélectionnez la gamme d'ondes souhaitée.
- ☞ Appuyez sur une des touches de station pour sélectionner la station souhaitée.

## **Menu « RADIO »**

En mode radio :

- ☞ Appuyez sur la touche **MENU**.
- $\Box$  Le menu « RADIO » s'affiche.

Les fonctions suivantes sont disponibles :

#### **Mémoire RDS (seulement en FM)**

RADIO<br>Mémoire ROS Autostore iste des radios Liste des radios Liste des prései

Recherche toutes les stations RDS actuellement disponibles et les enregistre dans la liste des stations par ordre alphabétique.

- ☞ Activez cette fonction pour actualiser la mémoire RDS.
- ✎ Cette actualisation peut prendre 30 secondes au maximum.

#### **Autostore**

☞ Activez cette fonction pour enregistrer automatiquement 6 stations FM/PO au maximum sur les gammes d'ondes FM Autostore ou PO Autostore.

#### **Liste des radios (seulement en FM)**

☞ Sélectionnez une station à partir de la liste alphabétique (mémoire RDS).

#### **Liste des présel**

☞ Sélectionnez une station mémorisée dans la liste en mémoire de la gamme d'ondes réglée FM, PO, OC ou GO.

#### **Accord Manuel**

☞ Sélectionnez cette option pour régler manuellement une fréquence, si vous ne pouvez pas régler la station voulue en utilisant la recherche automatique. Reportezvous à la page précédente pour obtenir plus de détails sur la fonction.

### **Rech. Type Prog. (seulement en FM)**

Cette fonction vous permet de chercher des stations correspondant à un type de programme désiré.

- ☞ Sélectionnez le type de programme désiré à partir de la liste.
- ☞ Appuyez sur le bouton rotatif de droite pour lancer la recherche de type de programme.
- ✎ Cette fonction n'est pas prise en charge par toutes les stations RDS, et elle n'est pas disponible dans tous les pays.

#### **Config. Radio**

- ☞ Réglez l'une des fonctions suivantes.
- Niv. Sens. : réglage du niveau de sensibilité Sélectionnez « LO » si vous souhaitez rechercher uniquement des stations locales (très bonne réception) lors de la recherche automatique. Sélectionnez «  $DX \rightarrow$  pour rechercher également des stations éloignées.
- Syntoniseur: Sélectionnez « EUR » ou « USA » en fonction du continent où vous êtes actuellement.

#### A **Si vous modifiez le syntoniseur, toutes les mémoires de stations et les stations en mémoire RDS sont effacées !**

#### **Initialisation**

Reportez-vous à « INITIALISATION » ➽ page 98.

## **Lecture de CD**

Le lecteur CD est adapté aux CD audio de 12 cm.

Nous recommandons fortement de n'utiliser que des CD de 12 cm. Veuillez ne pas utili**ser de CD de 8 cm, avec ou sans adaptateur.**

A **N'introduisez en aucun cas de CD d'un format inhabituel dans le lecteur. Le non-respect de cet avertissement peut entraîner des dégâts sur votre appareil.**

## **Lecture de CD**

Si votre appareil n'est pas encore en mode CD :

- ☞ Appuyez une ou deux fois sur la touche **CD•C** jusqu'à ce que « LECTEUR CD » s'affiche.
- ✎ Le lecteur reprend la lecture du CD à l'endroit où l'écoute a été interrompue en dernier.

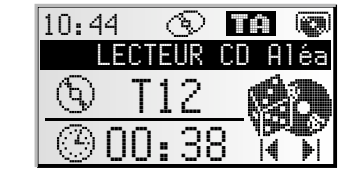

### **Passage à la plage suivante ou précédente**

- ☞ Tournez le bouton rotatif de droite vers la droite ou vers la gauche pour sélectionner la plage suivante ou précédente.
- ✎ Si, dans les 10 secondes qui suivent l'écoute d'une plage, vous tournez le bouton rotatif de droite d'un cran vers la gauche, le lecteur CD reprend la lecture au début de la plage écoutée.

### **Balayage des plages du CD – SCAN**

- ☞ Appuyez sur le bouton rotatif de droite pour balayer toutes les plages du CD inséré.
- ☞ Appuyez de nouveau sur le bouton pour arrêter le balayage.
- ✎ Vous pouvez régler la durée d'écoute du balayage. Reportez-vous à « INITIALISATION » ➽ page 98.

#### **Recherche manuelle en avant/en arrière**

- ☞ Activez la fonction de recherche manuelle au menu CD. ➽ page suivante.
- ☞ Tournez lentement le bouton rotatif de droite vers la droite ou vers la gauche pour démarrer la première étape de la recherche rapide en avant ou en arrière.
- ☞ Tournez rapidement le bouton de quelques crans pour démarrer la recherche rapide.
- ☞ Appuyez sur le bouton rotatif de droite pour arrêter la recherche rapide.
- ☞ Appuyez de nouveau sur le bouton pour revenir à la fonction de passage d'une plage de CD à l'autre.
- ✎ Vous entendez le CD à vitesse accélérée pendant la recherche manuelle.

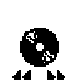

## **Menu « CD »**

En mode lecteur CD :

☞ Appuyez sur la touche **MENU**.

Le menu « CD » s'affiche.

ect. Aléatoire Répéter Plage Répéter Plage<br>Répliquée pau Recherche man.<br>Tituli di An <u>Titre du CD</u>

**Français**

Les fonctions suivantes sont disponibles :

#### **Lect. Aléatoire**

☞ Activez cette fonction pour lire les plages du CD sélectionné dans un ordre aléatoire.

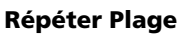

- Activez cette fonction pour réécouter la plage actuelle.
- ☞ Sélectionnez à nouveau « Répéter Plage » pour désactiver cette fonction.

#### **Recherche man.**

- ☞ Sélectionnez cette option pour faire passer le bouton rotatif de droite sur la recherche manuelle (avance/retour rapides).
- ✎ La fonction du bouton rotatif de droite passe à la fonction saut de plages CD 50 secondes après la dernière recherche manuelle.

### **Titre du CD**

- ☞ Donnez un nom au CD que vous écoutez, avec un maximum de 13 caractères. Le lecteur reconnaît automatiquement le CD lorsque vous l'insérez et il affiche son titre.
- ✎ Vous pouvez aussi écraser le titre CD affiché des CD dotés de texte CD.
- ✎ Vous pouvez mémoriser jusqu'à 50 titres de CD. Lorsque la mémoire est pleine, sélectionnez le titre que vous voulez effacer avant d'entrer le nouveau titre.

### **Config. CD**

- ☞ Réglez l'une des fonctions suivantes :
- Compression: si cette fonction est activée, le changeur diminue le volume pendant les passages où la musique est forte, et augmente le volume pendant les passages où la musique est faible.
- Niveau Comp.: sélectionnez l'amplitude de l'augmentation ou de la diminution du volume lorsque la fonction compression est activée.

### **Initialisation**

Reportez-vous à « INITIALISATION » ➽ page 98.

## **Changeur CD (équipement spécial)**

Vous avez la possibilité de connecter un changeur CD à votre autoradio avec système de navigation.

Nous recommandons fortement de n'utiliser que des CD de 12 cm. Veuillez ne pas utili**ser de CD de 8 cm, avec ou sans adaptateur.**

A **N'introduisez jamais un CD de format inhabituel dans le changeur CD. Le non-respect de cet avertissement peut entraîner des dégâts sur votre appareil.**

A **N'insérez pas de CD de navigation dans le changeur CD.**

## **Lecture par changeur CD**

Si votre appareil n'est pas encore en mode changeur  $CD:$ 

- ☞ Appuyez sur la touche **CD•C** jusqu'à ce que « CHANGEUR CD » s'affiche.
- $\Box$  Le changeur CD continue la lecture du CD écouté en dernier.
- ✎ Si, entre-temps, vous avez changé de chargeur CD, ou si vous l'avez retiré, la lecture commence par le premier CD dans le chargeur.

### **Sélection d'un CD**

☞ Appuyez sur les touches de station 1 à 6 pour sélectionner le CD souhaité du chargeur de CD.

### **Passage à la plage suivante ou précédente**

- ☞ Tournez le bouton rotatif de droite vers la droite ou vers la gauche pour sélectionner la plage suivante ou précédente.
- ✎ Si, dans les 10 secondes qui suivent l'écoute d'une plage, vous tournez le bouton rotatif de droite d'un cran vers la gauche, le lecteur CD reprend la lecture au début de la plage écoutée.

### **Balayage des plages du CD – SCAN**

- ☞ Appuyez sur le bouton rotatif de droite pour balayer toutes les plages du CD inséré.
- ☞ Appuyez de nouveau sur le bouton pour arrêter le balayage.
- ✎ Vous pouvez régler la durée d'écoute du balayage. Reportez-vous à « INITIALISATION » ➽ page 98.

### **Recherche manuelle en avant/en arrière**

- ☞ Activez la fonction de syntonisation manuelle au menu changeur CD. **■** page suivante.
- ☞ Tournez lentement le bouton rotatif de droite vers la droite ou vers la gauche pour démarrer la première étape de la recherche rapide en avant ou en arrière.
- ☞ Tournez rapidement le bouton de quelques crans pour démarrer la recherche rapide.
- ☞ Appuyez sur le bouton rotatif de droite pour arrêter la recherche rapide.
- ☞ Appuyez de nouveau sur le bouton pour revenir à la fonction de passage d'une plage de CD à l'autre.
- ✎ Vous entendez le CD à vitesse accélérée pendant la recherche manuelle.

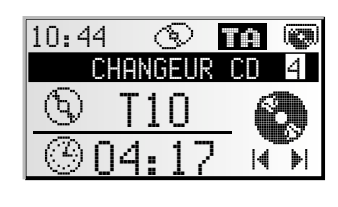

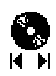

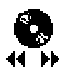

## **Menu « CHANGEUR CD »**

En mode changeur CD :

- ☞ Appuyez sur la touche **MENU**.
- $\Box$  Le menu « CHANGEUR CD » s'affiche.

Les fonctions suivantes sont disponibles :

### **Lect. Aléatoire**

☞ Activez cette fonction pour lire les plages du CD sélectionné dans un ordre aléatoire.

### **Répéter Plage**

- ☞ Activez cette fonction pour réécouter la plage actuelle.
- ☞ Sélectionnez à nouveau « Répéter Plage » pour désactiver cette fonction.

### **Recherche man.**

- ☞ Sélectionnez cette option pour faire passer le bouton rotatif de droite sur la recherche manuelle (avance/retour rapides).
- $\mathcal{L}$  La fonction du bouton rotatif de droite passe à la fonction saut de plages CD 50 secondes après la dernière recherche manuelle.

## **Titre du CD**

- ☞ Donnez un nom au CD que vous écoutez, avec un maximum de 13 caractères. Le changeur CD reconnaît automatiquement le CD lorsque vous l'insérez et il affiche son titre.
- ✎ Vous pouvez aussi écraser le titre CD affiché des CD dotés de texte CD.
- ✎ Vous pouvez mémoriser jusqu'à 50 titres de CD. Lorsque la mémoire est pleine, sélectionnez le titre que vous voulez effacer avant d'entrer le nouveau titre.

## **Config. CDC**

- ☞ Réglez l'une des fonctions suivantes.
- Compression: si cette fonction est activée, le changeur diminue le volume pendant les passages où la musique est forte, et augmente le volume pendant les passages où la musique est faible.
- Niveau Comp.: sélectionnez l'amplitude de l'augmentation ou de la diminution du volume. Cette fonction n'est disponible que si la compression est activée.

## **Initialisation**

Reportez-vous à « INITIALISATION » ➽ page 98.

## **Menu « INITIALISATION »**

- ☞ Sélectionnez « Initialisation » dans l'un des menus « RADIO », « INFORMATION », « CD » ou « CHANGEUR CD ».
- Le menu « INITIALISATION » s'affiche.

Le menu « INITIALISATION » permet d'adapter votre autoradio avec système de navigation à vos besoins.

Les fonctions suivantes sont disponibles :

### **Téléphone**

- ☞ Adaptez l'entrée téléphone de votre appareil à votre téléphone de voiture :
- NON : il n'y a pas de téléphone de voiture raccordé à votre appareil.
- SILENCE : votre appareil interrompt automatiquement la lecture de la source audio actuelle lorsque vous utilisez votre téléphone de voiture. Pour cela, vous devez brancher le signal de mise en sourdine de votre téléphone de voiture à votre appareil (voir les Instructions de montage).
- SONORE : votre appareil interrompt automatiquement la lecture de la source audio et les haut-parleurs du véhicule servent à transmettre l'appel téléphonique. Pour cela, vous devez brancher le signal de mise en sourdine et la sortie audio de votre téléphone de voiture à votre appareil (voir les Instructions de montage).

### **Sign. Tel:**

- ☞ Adaptez l'entrée de connexion de votre appareil au signal de mise en sourdine de votre téléphone de voiture :
- 0V : Signal de mise en sourdine « active low ». L'autoradio se met en sourdine à 0 V.
- 12V : Signal de mise en sourdine « active high ». L'autoradio se met en sourdine à 12 V.

### **Volume Téléphone**

- ☞ Adaptez le volume de votre téléphone de voiture à l'entrée téléphone de votre autoradio avec système de navigation.
- ✎ Vous pouvez régler cette adaptation de volume entre 30 et + 30.

### **Type de bip:**

☞ Sélectionnez un bip de validation/d'avertissement. Vous avez le choix entre 4 bips différents.

### **Vol. des bips:**

☞ Vous pouvez régler le volume du bip de validation/d'avertissement entre 1 et 5.

### **Réglage horloge**

Réglage de l'heure, du format horaire et du fuseau horaire :

- Horloge : Choisissez entre RDS et GPS. En cas de sélection GPS, l'heure est captée par le GPS en heure UTC. En cas de sélection RDS, l'heure est synchronisée avec les données RDS de la station RDS écoutée (le signal horaire des stations RDS peut être faux).
- Format: : sélectionnez un format horaire entre 12 ou 24 heures.
- Fuseau h. (seulement en cas d'heure GPS) : réglez la différence horaire par rapport à l'heure UTC (correspond à l'heure GMT Greenwich Mean Time de Londres).

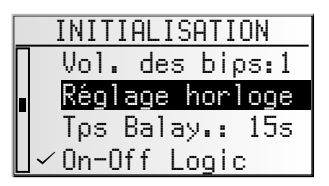

**Français**

#### **Tps Balay. :**

Réglage de la durée de la fonction de balayage pour la radio (station) et le changeur CD (plage).

☞ Choisissez entre 5, 10 ou 15 secondes.

### **On-Off Logic**

☞ Activez cette fonction pour limiter l'utilisation de l'appareil à une heure après le retrait de la clef de contact.

#### **Écran**

Réglage du contraste et de la luminosité de l'écran.

☞ Réglez le contraste et la luminosité de l'écran d'affichage entre 0 et 31.

#### **Test des HP**

- ☞ Activez cette fonction pour tester les connexions et le positionnement des hautparleurs.
- ✎ Vous entendez plusieurs bips de validation de chacun des quatre haut-parleurs.
- ☞ Éteignez votre appareil pour mettre fin au test.

#### **Code sécurité (code antivol)**

Le code sécurité est désactivé par défaut et réglé sur « 0000 ». Vous pouvez activer ce code et modifier le code PIN comme bon vous semble.

Veuillez indiquer le code sécurité comme suit :

- ☞ Tournez le bouton rotatif de droite pour sélectionner le premier chiffre.
- ☞ Appuyez sur le bouton de droite pour valider votre choix.
- ☞ Saisissez les trois autres chiffres comme indiqué plus haut.
- $\mathcal{S}$  Si vous confirmez un chiffre erroné, vous devez alors effacer le dernier chiffre saisi en appuyant sur **CLEAR**.
- $\mathbb{S}$  L'appareil se bloque au bout de dix saisies erronées. Vous devez alors rapporter votre appareil à votre revendeur spécialisé qui le déverrouillera moyennant paiement et sur présentation d'une preuve d'achat.

#### ■ **Code actif**

- ☞ Activez cette fonction lorsque vous voulez protéger votre appareil avec le code sécurité.
- ✎ Si votre appareil est coupé du réseau électrique du véhicule (en cas de démontage de l'appareil par exemple) votre autoradio avec système de navigation est automatiquement verrouillé et doit être réactivé au moyen du code sécurité une fois le raccordement rétabli.
- ✎ Lorsque le code de sécurité est activé et lorsque la clé de contact est retirée, la DEL antivol située sur la partie avant de l'appareil clignote.

#### ■ **Changer code**

- ☞ Saisissez une nombre quelconque à quatre chiffres en guise de nouveau code sécurité.
- ☞ Notez le nouveau code quelque part et conservez-le en lieu sûr (et pas dans le véhicule !).

## **C-IQ – L'interface pour les cartes routières, les informations sur les routes et les régions traversées**

Votre autoradio avec système de navigation est livré avec un CD de logiciel cartographique actualisé et des informations sur les routes et les régions traversées (pour le guidage dynamique). Les informations du CD sont codées et peuvent être déverrouillées, intégralement ou partiellement, en cas de besoin via un code d'accès et pour une durée déterminée. Les avantages :

- Vous ne payez que pour les informations dont vous avez effectivement besoin.
- Vous ne payez que pour la durée que vous avez définie.
- Une fois le premier déverrouillage effectué, vous recevez automatiquement les CD de mise à jour suivants.
- Vous bénéficiez ainsi toujours des dernières informations.
- Le déverrouillage s'effectue tout simplement via Internet, via un numéro de téléphone gratuit ou auprès de votre revendeur spécialisé.

## **Options de déverrouillage**

Ce CD contient le logiciel des cartes routières actualisées. Vous y trouverez en plus des informations sur les régions traversées et des informations routières pour le guidage dynamique via le TMC (pour les pays proposant ce service).

Vous pouvez avoir accès à des informations sur

- les routes empruntées,
- les régions traversées ou
- sur les informations routières

de plusieurs pays et pour une durée définie (voir aussi « Mode aperçu » dans le présent chapitre). Pour de plus amples informations sur les options d'accès, veuillez contacter notre service C-IQ. Vous pouvez lire également le prospectus C-IQ joint au CD cartographique.

## **S'inscrire dans le système de navigation**

Pour pouvoir accéder au menu C-IQ, vous devez dans un premier temps inscrire votre système de navigation dans C-IQ. L'enregistrement du système permet en plus de vous prémunir contre le vol. Lorsqu'un appareil enregistré dans C-IQ est déclaré volé, le service C-IQ n'octroie plus de code d'accès au C-IQ.

Vous avez besoin de votre ID de navigation pour enregistrer votre système de navigation. Vous avez dans certains cas aussi besoin de votre ID initial ou du numéro de version de votre logiciel cartographique.

Pour vous les procurer, veuillez procéder comme suit :

- ☞ Appuyez sur la touche **NAV**.
- ☞ Sélectionnez ensuite « C-IQ» dans le menu principal.
- ☞ Sélectionnez « Navi ID ».
- $\Box$  L'ID de navigation à chiffres, le CD cartographique actualisées et le numéro de version du logiciel de navigation s'affichent à l'écran.
- ☞ Pour connaître l'ID initial, veuillez placer le curseur sur « Initial ID » et confirmez la sélection en appuyant sur le bouton rotatif droit.
- **S** Le symbole «  $\mathbb{S}$  » permet de revenir au menu précédent ; en cliquant sur « ? » le système vous aide sur un sujet C-IQ actuellement abordé.
- ☞ Veuillez noter votre ID de navigation quelque part. Vous pouvez maintenant vous connecter sur C-IQ et enregistrer votre système de navigation.

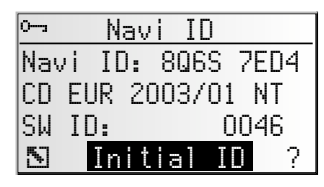

## **Acheter des droits d'accès**

Une fois que vous avez obtenu un code d'accès, veuillez le saisir dans le système.

- ☞ Sélectionnez ensuite « C-IQ » dans le menu principal, puis « Entrer code ».
- ☞ Le curseur se place automatiquement sur la première position du code.
- Appuyez sur le bouton rotatif de droite pour saisir la position souhaitée du code.
- ☞ Sélectionnez ensuite le caractère correspondant au code puis confirmez le caractère en appuyant sur le bouton rotatif de droite.

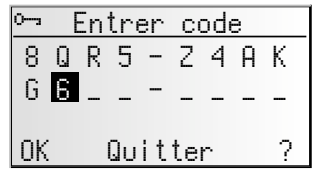

- ✎ Pour modifier une position du code, placez le curseur sur la position souhaitée et confirmez en appuyant sur le bouton rotatif de droite.
- $\mathbb{Q}$  Lorsque le code est complet, le curseur passe automatiquement à «  $0K \times$ . Appuyez sur le bouton rotatif de droite pour confirmer.
- ☞ Lorsque vous avez saisi correctement votre code, le système affiche alors des informations sur le C-IQ que vous venez d'activer.
- ✎ Le système vous informe lorsque le code saisi est erroné et/ou lorsque le logiciel de votre système n'est pas en mesure de traiter les informations codées.
- ☞ Dans ce cas, sélectionnez soit « OK », soit « Service C-IQ », si vous voulez entrer en contact avec notre service C-IQ, et confirmez en appuyant sur le bouton rotatif de droite.

Vous pouvez aussi utiliser le système sans droit d'accès. Vous pouvez saisir des destinations, le système n'émet des messages de navigation que sur les zones activées et/ou des services d'informations activés.

## **Mon C-IQ**

Vous pouvez vous informer du statut de votre système à tout moment.

- ☞ Sélectionnez « Mon C-IQ » dans le menu « C-IQ ».
- ☞ Sélectionnez « Services actifs » lorsque vous voulez obtenir des informations sur le statut de votre système.
- ☞ Sélectionnez « Début imminent » lorsque vous voulez des informations sur des contenus que vous avez déjà reçus et qui sont sur le point d'être activés.
- ☞ Sélectionnez « Expire bientôt » lorsque vous voulez connaître les services dont vous disposez actuellement et la durée dont vous disposez.
- ☞ Sélectionnez « Services révoqués » lorsque vous voulez un aperçu des produits que vous avez renvoyés.

**Français**

## **Mode aperçu**

En commandant votre logiciel cartographique et d'informations routières, vous avez la possibilité de tester gratuitement différents contenus pour une durée limitée avant de le commander directement. Vous pouvez afficher le statut de ces contenus si vous le désirez.

- ☞ Sélectionnez « Mode aperçu » dans le menu « C-IQ ».
- $\Box$  Vous pouvez voir le statut des possibilités des contenus. Il contient le nombre des produits, Informations et cartes, que vous pouvez tester gratuitement.
- $\mathbb{F}$  Le symbole de listage  $\Xi$  permet de visualiser les contenus que vous pouvez tester.
- ☞ Sélectionnez le produit désiré dans la liste pour pouvoir le tester sur la période indiquée.

## **Configuration C-IQ**

Réglez votre système de manière à connaître automatiquement et à temps le statut de votre C-IQ.

- ☞ Sélectionnez « Config. C-IQ » dans le menu « C-IQ ».
- ☞ Réglez le nombre de jours (entre 1 et 10) précédant le début ou la fin de votre abonnement aux contenus d'informations.
- ☞ Les options « Expire bientôt » et « Début imminent » permettent de sélectionner l'activation/désactivation et le contenu du rappel.
- ☞ Sélectionnez « Quitter » pour revenir au menu précédent.
- ✎ Si, lors de la mise sous tension du système, celui-ci vous informe de l'échéance imminente ou du début d'un abonnement de contenus C-IQ, vous pouvez afficher la liste des contenus concernés avec le symbole  $\equiv$ .

## **Infos C-IQ**

Vous trouverez ici des informations générales sur les contenus C-IQ du CD cartographique inséré dans le lecteur.

☞ Sélectionnez « Infos C-IQ » dans le menu « C-IQ ».

✎ Cette option n'est applicable que sur certains CD cartographiques.

## **Service C-IQ**

Vous trouverez ici toutes les informations nécessaires pour prendre contact avec notre service C-IQ.

- ☞ Sélectionnez « C-IQ Service » dans le menu « C-IQ ».
- ☞ Sélectionnez « <sup>Z</sup> » pour revenir au menu précédent.
- **Sélectionnez « C-IQ » pour appeler notre centre de service C-IQ.**
- $\Diamond$  L'option «  $\mathbb{E}$  C-IQ » n'est active que lorsqu'un module téléphonique est relié au système de navigation (option en développement).

**Français**

## **Menu principal**

Certaines fonctions du mode de navigation exigent la lecture du CD cartographique qui doit donc être inséré dans le lecteur de l'appareil.

Si votre appareil n'est pas encore en mode navigation :

- ☞ Appuyez sur la touche **NAV**.
- $\Box$  Le menu principal du système de navigation s'affiche.

Au menu principal, vous trouverez les options suivantes:

#### **Entrer destination**

Permet d'active le menu « Entrer destination ». Vous pouvez y entrer une adresse de destination pour un guidage. Voir page 104.

#### **Entrer étape**

Ouvre le menu « Entrer étape ». Vous pouvez entrer ici les étapes (jalons) du trajet menant à votre destination. Voir page 109.

#### **Activer guidage**

Cette option vous fait parvenir à l'écran de guidage et vous permet d'activer la fonction de guidage. Elle vous donne en outre accès à divers écrans d'information indiquant par ex. la position actuelle du véhicule, l'ordinateur de bord ou donnant des informations routières. Voir page 111.

#### **Info. trafic**

Cette option permet d'obtenir des informations sur la situation actuelle du réseau routier que votre autoradio avec système de navigation peut utiliser via la fonction RDS-TMC. Voir page 117.

✎ Pour ce faire, vous devez disposez des contenus C-IQ avec Infos routières.

#### **Gestion. d'adress.**

Ouvre le menu « Gestion. d'adress. ». Le gestionnaire d'adresses permet de gérer les adresses souvent utilisées pour les destinations et les étapes. Voir page 122.

### **C-IQ**

Cette option permet de gérer les contenus C-IQ. Voir page 100.

#### **Urgence**

Ouvre le menu « Urgence ». Vous trouverez ici des informations sur la position de votre véhicule et votre position géographique (position GPS). Voir page 124.

#### **Arrêter le guidage**

Cette option inactive l'affichage et les messages vocaux, mais les fonctions navigatrices du système restent néanmoins actives en arrière-plan. Les fonctions de navigation du système restent actives à l'arrière plan.

☞ Appuyez sur la touche **NAV** pour réactiver le guidage.

#### **Configuration**

Ouvre le menu « Configuration ». Ce menu permet de configurer votre système de navigation comme vous le souhaitez. Voir page 125.

#### **Jeux**

Vous pouvez vous distraire avec l'un des jeux à votre disposition (naturellement, pour des raisons de sécurité, n'utilisez ces jeux que lorsque votre véhicule est à l'arrêt).

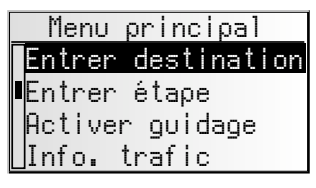

## **Entrer destination**

Vous pouvez déterminer l'adresse de destination de différentes manières :

- Avec la « machine à écrire », tapez la ville, la rue, le numéro de rue ou le croisement. Voir page suivante.
- Chargez une adresse enregistrée dans votre carnet d'adresses personnel. Voir page 122.
- Appelez l'une des 20 dernières adresses utilisées pour le guidage.
- Sélectionnez une destination particulière (par ex. un hôtel, une station-service, une gare) inscrite dans la banque de données en mémoire sur le CD cartographique. Voir page 107.
- Saisie directe de coordonnées géographiques (position GPS), par ex. lorsque la destination ne se trouve pas sur une route numérisée. Voir page 108.
- Reprise d'une destination à partir des informations touristiques (enregistrées sur des CD cartographiques spéciaux)

## **Menu d'entrée destination**

☞ Sélectionnez l'option « Entrer destination » dans le menu principal.

Le menu « Entrée destination » est affiché.

Dans le menu Entrer destination, les options suivantes sont disponibles :

#### **Nouvelle adresse**

Saisie du pays, de la ville, de la rue, du numéro de rue, du croisement ou d'un point de repère.

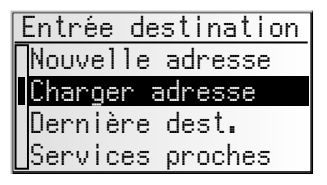

#### **Charger adresse**

Chargement d'une adresse enregistrée dans votre carnet d'adresses personnel.

#### **Dernière dest.**

Chargement de l'une des 10 dernières adresses utilisées pour le guidage.

#### **Services proches**

Chargement d'un point de repère à proximité de la position actuelle du véhicule (selon le CD cartographique inséré, les hôtels, restaurants, stations-service, aires de repos et garages sont disponibles).

#### **Long-/Latitude**

Saisie d'une destination à l'aide de coordonnées GPS (Long-/Latitude).

#### **Info. touristique**

Lorsque vous avez activé les contenus d'informations touristiques de C-IQ (Varta, Michelin, etc.), vous pouvez cibler votre recherche sur des points de repères classiques et de là sélectionner la destination principale. Vous trouverez de plus amples informations sur les méthodes de recherche possibles dans le prospectus d'informations touristiques du CD cartographiques.

**Français**

## **Saisie d'une nouvelle adresse**

Lors de l'entrée d'une nouvelle adresse de destination, vous bénéficiez de l'aide de l'assistant d'entrée. Il vous guide pas à pas pour entrer toutes les informations nécessaires telles que pays, ville, rue, n° de Rue ou croisement, ainsi que vos critères particuliers pour le trajet.

## **1ère étape : ville ou code postal**

- ☞ Sélectionnez « Nouvelle adresse » dans le menu d'entrée de la destination.
- $\Box$  La mention « Ville: » apparaît automatiquement à l'écran. La fenêtre « machine à écrire », ainsi que la ville utilisée en dernier comme adresse de destination sont déjà disponibles.
- ☞ Si vous souhaitez saisir une adresse de destination dans la ville déjà disponible, il vous suffit de sélectionner  $\kappa \gg \kappa$ .

ou

☞ tapez un nouveau nom de ville ou code postal avec la « machine à écrire ».

ou

- $\mathbb{R}$  sélectionnez le symbole de liste  $\Xi$  et choisissez une entrée dans la banque de données.
- $\mathcal{S}$  Si plusieurs entrées portent le même nom dans la banque de données, le curseur se place automatiquement sur l'icône 国. Ensuite, sélectionnez l'entrée souhaitée dans la liste.
- $\mathbb{R}$  Confirmez votre sélection avec «  $\gg$  ».

### ■ **Modifier le pays**

- $\mathcal{L}$  Le pays sélectionné apparaît à la saisie du lieu sous forme de sigle en bas à gauche dans la fenêtre de la machine à écrie.
- ☞ Lorsque vous voulez modifier le pays de destination, placez le curseur sur le sigle du pays et confirmez ce positionnement.
- La liste des pays mémorisés sur le CD cartographique inséré s'affiche.
- **Secution** Les pays non disponibles apparaissent avec des  $\kappa$  < >  $\rho$ .
- ☞ Sélectionnez le pays de destination dans la liste.
- ✎ Vous pouvez sélectionner une destination dans un pays non activé dans le système. Vous obtenez alors seulement les messages de guidage jusqu'aux frontières du pays.

### ■ **Quick Access (saisie raccourci de l'adresse de destination via le nom de rue)**

Cette fonction est surtout pratique pour les noms de rue rares permettant de réduire ainsi le temps de saisie.

Lorsque le CD cartographique inséré propose cette fonction, le symbole Quick Access / $\Diamond$  apparaît dans la fenêtre de saisie des noms de lieu.

- **Sélectionnez le symbole / dans la machine à écrire.**
- ☞ Entrez le nom de la rue.
- Une fois le nom de rue entièrement saisi, la machine à écrire affiche les premiers caractères des lieux dans lesquels cette rue existe.
- $\mathbb{R}$  Indiquez alors, si besoin est, le nom du lieu désiré et confirmez la sélection avec «  $\gg$  ».

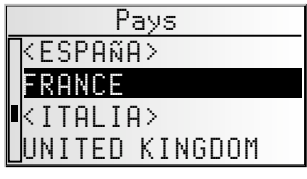

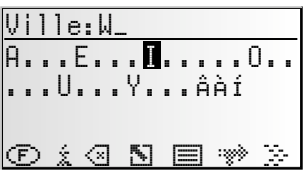

#### **2ème étape : Voie**

- □ Une fois le lieu sélectionné, le système passe automatiquement à la saisie de la  $\sqrt{16}$  i.
- ☞ Tapez le nom de la rue avec la « machine à écrire » ou sélectionnez un nom de rue dans la liste avec  $\equiv$ .

#### **3ème étape : N° de Rue ou croisement**

Si plusieurs numéros de rue correspondent à la rue saisie, vous pouvez les entrer à l'aide d'un menu d'entrée séparé. S'il n'y a pas de n de rue disponible, le système saute automatiquement au menu d'entrée « Croisement ».

S'il n'y a toujours pas de croisement disponible, le système ignore cette étape.

- $\Box$  Après confirmation du nom de rue avec «  $\gg$  », le menu d'entrée de numéro de rue ou de croisement s'affiche.
- ☞ Entrez le numéro de rue ou de croisement désiré.
- $\mathcal{L}$  La banque de données contient des zones précises de numéros de rue qui comprennent le numéro de rue entré. Le système vous guide dans ce cas vers le bloc dans lequel se trouve le numéro de rue que vous souhaitez.
- $\mathcal{S}$  Le système est capable de corriger votre saisie dans certains cas. Lorsque vous avez indiqué par exemple le n°83 et que la rue sélectionnée n'en a que 51 sur la carte, le système modifie automatiquement la saisie et affiche le n°51, dans notre cas de figure.

#### **4ème étape : Critére de guidage**

Après la saisie de toutes les données de l'adresse de destination, vous pouvez encore sélectionner le critère de recherche pour le calcul de l'itinéraire.

Vous trouverez une description détaillée des critères d'itinéraire à la rubrique « Sélection d'un itinéraire » à la page 114.

Après la sélection des critères pour le trajet, le système saute à l'écran de guidage et commence avec le calcul de l'itinéraire. Il vous donne les indications de guidage en l'espace de quelques secondes.

#### **Guidage direct**

Au cours de l'entrée à l'aide de l'assistant, il vous est possible à tout moment de passer directement au guidage de destination, par ex. s'il vous manque certaines données de l'adresse de destination (numéro de rue, croisement), ou si vous souhaitez seulement un guidage pour aller en ville ou atteindre une frontière. Dans ce cas, procédez comme suit :

- Tapez au moins la ville, comme décrit auparavant.
- ☞ Après cette entrée, sélectionnez l'icône ® à la ligne inférieure du menu d'entrée.
- $\Box$  L'écran de guidage s'affiche.
- ✎ Le système calcule l'itinéraire.

Pour plus d'informations sur le guidage, reportez-vous à la section « Guidage » à la page 111.

## **Dest. particuliére (POI)**

Vous pouvez également sélectionner des points de repères classiques, (POI = Points of Interest) enregistrés dans la banque de données, comme adresse de destination. Parmi ces services peuvent figurer par ex. des :

- aéroports,
- hôtels,
- stations-services,
- garages automobiles,
- parkings, etc.

En fonction des informations déjà saisies dans le menu d'entrée de destination, le système vous présente une liste des points de repère classiques, disponibles sur le CD cartographique actuellement utilisé.

## **Points de repère d'échelle nationale**

- ☞ Sélectionnez le pays désiré sous le point « Nouvelle adresse » à l'aide de l'assistant d'entrée.
- **Sélectionnez ensuite l'icône i dans la ligne inférieure du menu d'entrée.**
- $\Box$  Une liste des points de repère d'échelle nationale s'affiche
- ☞ Sélectionnez la catégorie désirée (p. ex. Aéroport, Ferry).
- $\Box$  Si la banque de données contient plus de quatre points de repères classiques pour la catégorie sélectionnée, la « machine à écrire » s'affiche.
- $\hat{\mathbb{S}}$  Si quatre points de repère au maximum ont été enregistrés, la liste s'affiche immédiatement.
- $\mathbb{F}$  Tapez le nom du point de repère désiré ou sélectionnez-le en utilisant l'icône  $\boxdot$ pour faire apparaître la liste.
- D<sup>®</sup> Validez la saisie avec « » » ou une entrée dans la liste.

## **Points de repère liés au lieu de destination**

- ☞ Sélectionnez le pays désiré ainsi que la ville de destination sous le point « Nouvelle adresse » à l'aide de l'assistant d'entrée.
- **Sélectionnez ensuite l'icône i dans la ligne inférieure du menu d'entrée.**
- Une liste des catégories des points de repère s'affiche.
- ✎ Si le lieu de destination est de petite taille, la seule option qui s'affiche le plus souvent est « CENTRE VILLE ». Si vous choisissez cette option, le système de navigation vous guide jusqu'au centre-ville.
- ☞ Sélectionnez la catégorie désirée (p. ex. Hotel, Station service ...).
- $\Box$  Si la banque de données contient plus de quatre points de repères classiques pour la catégorie sélectionnée, la « machine à écrire » s'affiche.
- ✎ Si quatre points de repère au maximum ont été enregistrés, la liste s'affiche immédiatement.
- $\mathbb{F}$  Tapez le nom du service désiré ou sélectionnez-le en utilisant l'icône  $\mathbb{F}$  pour faire apparaître la liste.
- ☞ Validez la saisie avec « » ou une entrée dans la liste.

## **Lieux publics proches de la position actuelle du véhicule**

Vous pouvez également déterminer votre adresse de destination en sélectionnant un point de repère proche de l'endroit où votre véhicule se trouve actuellement.

- ☞ Sélectionnez « Services proches » dans le menu d'entrée de destination.
- Une liste des catégories de points de repère s'affiche.
- ☞ Sélectionnez la catégorie désirée.
- $\Box$  Une liste de points de repère s'affiche, appartenant à la catégorie sélectionnée et proche de la position actuelle de votre véhicule. Le système indique en outre à combien de kilomètres et dans quelle direction le point de repère se trouve.
- ☞ Poursuivez l'entrée comme décrit à la page précédente.

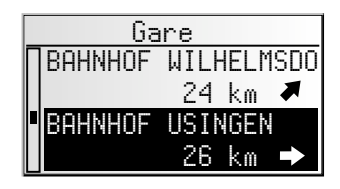

#### **Remarque :**

Une liste des points de repère provenant de « Services proches » s'affiche systématiquement, même si aucun point de repère appartenant à la catégorie sélectionnée ne se trouve à proximité de l'endroit où se trouve actuellement le véhicule.

Les services affichés sont classés selon leur éloignement par rapport à la position du véhicule, c'est-à-dire le service le plus proche se trouve en tête de liste.

## **Entrer destination par le biais de Long-/Latitude**

Si vous connaissez les coordonnées GPS Long-/ Latitude de votre destination, vous pouvez les entrer directement.

- ☞ Sélectionnez « Entrer destination » dans le menu principal.
- ☞ Sélectionnez « Long-/Latitude » dans le menu « Entreé destination ».
- Le menu d'entrée des coordonnées GPS Long-/ Latitude s'affiche.
- ☞ Marquez la coordonnée désirée en utilisant le curseur. Appuyez ensuite sur le bouton rotatif de droite pour confirmer.
- ☞ Réglez alors les valeurs que vous désirez pour le degré, les minutes et les secondes et nord/sud ou est/ouest. Validez la destination avec OK.
- $\Box$  Le système de navigation compare alors les coordonnées GPS Long-/Latitude aux données du CD cartographique inséré et il calcule l'itinéraire.

#### **Remarques :**

Si votre destination se trouve en dehors des rues numérisées, le système vous guide autant que possible sur des rues numérisées. Ensuite, le système vous indique la direction et la distance à parcourir pour atteindre votre destination.

Si les coordonnées GPS Long-/Latitude que vous avez entrées sont en dehors du CD cartographique inséré, un message d'erreur s'affiche.

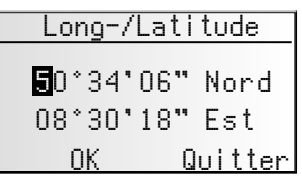

109

**Français**

## **Entrer étape**

Si vous désirez passer par endroits précis, vous pouvez les enregistrer en tant qu'étapes. Le système de navigation va calculer votre itinéraire de manière à ce que vous passiez par les différentes étapes dans l'ordre indiqué avant d'atteindre votre destination finale.

Une fois arrivé à une étape, vous entendez le message vocal « destination atteinte ». Ensuite, le système de navigation calcule aussitôt votre itinéraire jusqu'à la prochaine étape ou jusqu'à la destination finale.

Vous pouvez effacer les étapes par lesquelles vous n'êtes pas passé ou par lesquelles vous ne désirez plus passer dans le gestionnaire d'adresses ou dans le menu d'information « Etapes ». Voir page 116 ou 122.

☞ Sélectionnez l'option « Entrer étape » dans le menu principal.

Le menu « Entrer étape » s'affiche.

Le menu « Entrer étape » dispose des options suivantes :

### **Nouvelle adresse**

Entrée comme étape d'un pays, d'une ville, d'une rue, d'un numéro de rue, d'un croisement, ou d'un point de repère.

### **Charger adresse**

Chargement comme étape d'une adresse enregistrée dans votre carnet d'adresses.

### **Dernière dest.**

Chargement comme étape de l'une des 10 dernières adresses utilisées pour le guidage.

### **Services proches**

Chargement d'un point de repère à proximité de votre position actuelle.

### **Long-/Latitude**

Entrée d'une étape à l'aide de coordonnées GPS (Long-/Latitude).

### **Info. touristique**

Lorsque vous avez activé les contenus d'informations touristiques de C-IQ (Varta, Michelin, etc.), vous pouvez cibler votre recherche sur des points de repères classiques et de là sélectionner une étape. Vous trouverez de plus amples informations sur les méthodes de recherche possibles dans le prospectus d'informations touristiques du CD cartographique.

L'entrée d'une étape s'effectue exactement de la même façon que l'entrée d'une adresse de destination.

<u>Entrer étape</u><br>Entre l Nouvelle au cooc<br>Newsse aderesse Dernière dest.<br>Commisses aussie Services proches Charger adresses<br>Charger ad

## *NAVIGATION*

#### **Effacement d'étapes par lesquelles vous n'êtes pas passé**

Vous devez effacer les étapes par lesquelles vous n'êtes pas passé, ou par lesquelles vous ne désirez plus passer, afin que le système de navigation calcule un itinéraire jusqu'à la prochaine étape ou jusqu'à la destination finale. Si vous n'effacez pas une étape par laquelle vous n'êtes pas passé, le système essaiera sans cesse de vous y guider. Vous pouvez effacer les étapes dans le gestion d'adress. ou dans l'écran d'information « Etapes », voir page 122 ou page 116.

#### **Remarques :**

Le nombre des étapes pouvant être enregistrées est limité à 25.

Vous devez passer par les étapes dans l'ordre que vous avez entré.

Lors du guidage vers l'étape, le système reprend automatiquement le critère de calcul d'itinéraire pour l'adresse de destination finale.

Vous pouvez entrer à tout moment de nouvelles étapes sur l'itinéraire menant vers votre destination.

Dès que vous arrivez à une étape (« arrivé à destination »), celle-ci est automatiquement effacée de la liste des étapes.

Si vous entrez une nouvelle adresse de destination, le système vous demande si la liste des étapes doit aussi être effacée. Si vous répondez « Non », le système conserve les étapes qui restent pour la nouvelle adresse d'itinéraire.

Les étapes ne sont pas enregistrées dans la liste des dernières destinations (saisie de destination et saisie d'étape).

Il n'est pas possible d'enregistrer des étapes avec « Ajouter l'adresse » du gestionnaire d'adresses.

## **Guidage**

L'écran de guidage s'allume dès que vous avez activé le guidage.

L'écran de guidage affiche les informations suivantes :

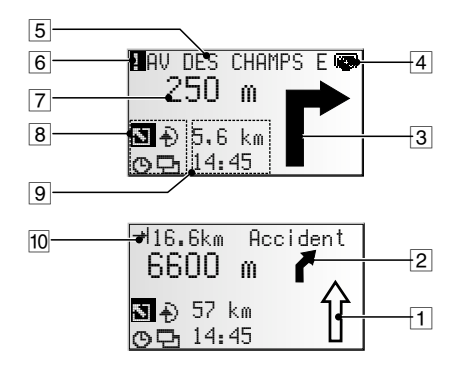

- $\Box$  Flèche de sens de la rue : cette flèche indique le sens de déplacement dans le rue.
- 2 Prochaine invitation à tourner
- 3 Invitation à tourner : Représentation graphique du prochain croisement ou de la prochaine bifurcation. Les changements de direction sont en outre signalés par des instructions vocales.
- 4 Symbole CD Clignote en noir : Le navigateur charge les informations des cartes pour créer un corridor de navigation. Il est interdit de retirer le CD cartographique pendant ce temps-là.

Clignote en gris : Insérez le CD cartographique car le navigateur a besoin de charger des informations supplémentaires.

- 5 Rue dans laquelle il faudra tourner à la prochaine instruction vocale.
- 6 Vous vous trouvez dans une zone pour laquelle les informations cartographique sont incomplètes.
- 7 Distance jusqu'au prochain changement de direction\*.
- 8 Champ d'options. Positionnez le curseur sur le symbole souhaité et confirmez :
	- $\Sigma$  : Retour au menu principal
	- <sup>ª</sup> : Retour au menu « Itinéraire bis » ➽ page 121.
	- : Affichage et sélection du critère d'itinéraire → page 114.
	- $\Xi$  : Affichage des écrans d'informations  $\rightarrow$  page 115.
- 9 Champ d'état. Possibilité d'afficher les informations suivantes :
	- Distance restant à parcourir
	- Durée de voyage restant
	- Heure d'arrivée prévue
	- Heure actuelle

Il est possible de configurer le champ de statut dans le menu « Config. du systéme ». Voir page 126.

0 Dès que des perturbations du trafic concernant votre itinéraire sont communiquées par TMC, un bref message s'affiche indiquant la distance jusqu'à la perturbation et la nature de cette dernière.

\* Les unités de mesure affichées dépendent de la configuration du système. Voir le chapitre « Configuration du système », page 125.

## **Messages acoustiques**

Pendant le guidage, l'autoradio avec système de navigation vous donne des messages acoustiques de guide en plus des informations sous forme de symboles sur l'écran de guidage. En général, une instruction de bifurcation est composée de deux messages vocaux :

Une première instruction par ex. « Preparez- vous à tourner à droite »

et

une instruction pour tourner à la prochaine intersection par ex. « Tournez à droite à 200 m »

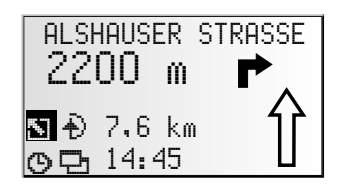

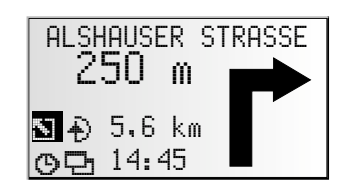

#### **Indication « Tournez maintenant »**

En plus des indications et des invitations de tourner, le système vous donne des indications « Tournez maintenant » lorsque vous vous trouvez au carrefour où vous devez tourner.

✎ Vous pouvez désactiver l'indication « Tournez maintenant » dans le menu « Config. du système –> Langue ».

### **Amélioration des indications de guidage acoustiques**

Dans de nombreux pays, les indications sous forme vocale ne sont disponibles que pour les entrées et sorties d'autoroute (par ex. « prendre la sortie n°7 pour rejoindre la route nationale 429 »).

### **Répétition de l'instruction vocale**

Pendant le guidage, vous n'avez pas fait attention à la dernière instruction ou ne l'avez pas bien comprise.

- Appuyez sur la touche ?..
- Le système répète l'instruction actuelle de quidage.

### **Vous n'avez pas respecté la dernière instruction ?**

Si vous n'avez pas respecté la dernière instruction de guidage ou si, pour des raisons techniques liées à la circulation (chantier, etc.), vous ne pouvez pas la respecter, le système calcule en quelques secondes un nouvel itinéraire à partir de l'endroit où votre véhicule se trouve actuellement.

**Français**

Sur les longs trajets, sans tourner et sans carrefour, une flèche de direction s'affiche. Celle-ci indique la direction approximative de la route sur 100 m. En outre, la prochaine instruction de tourner est illustrée par un schéma réduit qui s'affiche à gauche, au-dessus de la flèche directionnelle. Vous savez ainsi constamment à l'avance quel changement de direction vous devez effectuer.

Juste avant le changement de direction à effectuer, l'instruction de tourner s'affiche plus précisément.

## **Guidage en dehors des rues numérisées**

Si vous quittez une route numérisée, la flèche pointe automatiquement en direction de la route numérisée la plus proche.

☞ Dans ce cas, roulez dans la direction indiquée par la flèche, pour atteindre une route numérisée.

Dès que vous êtes à nouveau sur une route numérisée, le système reprend ses instructions de guidage.

## **Zones à informations routières réduites**

Pour certaines zones, les informations relatives à une route ne sont pas toutes disponibles sur le CD cartographique. Des données telles que les interdictions de tourner, le sens de circulation d'une voie à sens unique ou une zone piétonne peuvent manquer. Votre autoradio avec système de navigation vous prévient quand vous entrez dans de telles zones et affiche un message d'avertissement. Dans ce cas, le code de la route a toujours la priorité sur les instructions données par le système de navigation.

Le symbole ! s'affiche en haut à gauche de l'écran de guidage tant que vous vous trouvez dans une zone où les informations sur les rues / routes sont limitées.

## A **Veuillez systématiquement respecter la signalisation routière et le code de la route.**

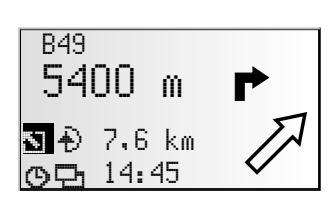

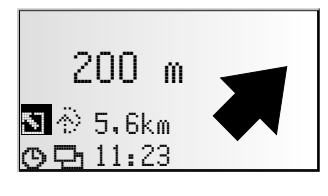

## **Critére de guidage**

Vous avez aussi la possibilité de modifier ou de désactiver le critère de guidage et le guidage dynamique pendant le guidage. Le système calcule un nouvel itinéraire en tenant compte des nouveaux paramètres sélectionnés et à partir de l'endroit du véhicule.

☞ Sélectionnez le symbole de sélection d'itinéraire dans l'écran de guidage (en fonction du réglage dans la saisie de destination  $\mathcal{O}_{L}$   $\mathbb{H}_{L}$ ,  $\mathbb{H}_{L}$  ou  $\mathbb{Z}_{L}^{\mathbb{F}}$ .

Vous disposez des options suivantes :

- Guidage dynam. : cette option permet d'indiquer si l'option TMC Infos routières doit être activée pour le calcul de l'itinéraire ou pas.
- Rapide : le système privilégie un itinéraire rapide.
- Court : le système privilégie un itinéraire avec kilométrage court.
- Route principale : le système privilégie les voies rapides.
- Route secondaire : le système évite les voies rapides

Vous avez, en outre, la possibilité d'éviter les routes à péage lors du calcul de votre itinéraire :

- ☞ Activez l'option « Eviter péages », si vous souhaitez emprunter le moins possible les routes à péage.
- Une coche précède l'option.
- ✎ S'il n'existe pas de route sans péage, les routes à péages sont prises en compte lors du calcul de l'itinéraire.

**Remarque :** lorsque cette option est activée, il se peut que le calcul de l'itinéraire dure plus longtemps. C'est pourquoi il ne faut activer cette option que lorsque cela est nécessaire.

**Français**

### *NAVIGATION*

## **Informations pendant le guidage**

Vous pouvez sélectionner un certain nombre d'écrans d'informations pendant le guidage.

- Placez le curseur sur le symbole **□** et confirmez votre sélection.
- ☞ La liste des menus d'informations apparaît à l'écran.

Vous disposez des menus d'informations suivants :

#### **Liste des routes**

Dès qu'un itinéraire a été calculé, cette option peut alors être utilisée.

La liste des sections de l'itinéraire planifié est affichée.

- ☞ Tournez le bouton rotatif de droite pour feuilleter cette liste.
- ☞ Confirmez l'entrée désirée pour visualiser le nom complet de la route.
- ☞ Sélectionnez « Quitter » pour quitter la liste des routes.

#### **Evènement itinéra.**

Ce menu d'informations est disponible uniquement si la radio reçoit une station transmettant des informations routières, si TMC informations routières fonctionne et si une ou plusieurs perturbations sont annoncées sur votre trajet.

La liste des sections pour lesquelles les informations routières sont activées s'affichent à l'écran. Cette liste est organisée en fonction de la proximité des sections.

☞ Sélectionnez l'information routière que vous voulez voir affichée en détail.

Veuillez consulter la section « Info. traffic » à la page 117 pour de plus amples informations sur cette fonction.

#### **Position véhicule**

Cet écran vous indique la position actuelle du véhicule, avec le code du pays, la ville, la rue et éventuellement le numéro de rue.

Dès que vous n'êtes plus sur une route numérisée, le système affiche votre position GPS (longitude et latitude).

✎ Vous pouvez sélectionner la position GPS quand bon vous semble via l'option « Urgence » du menu principal.

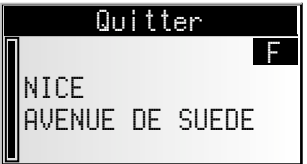

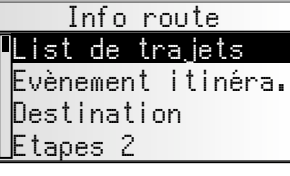

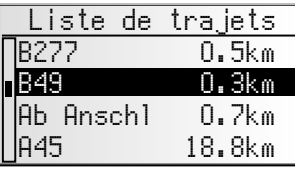

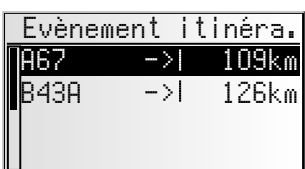

116

## *NAVIGATION*

## **Etapes (Afficher/Supprimer)**

Lorsque des étapes ont été saisie pour cet itinéraire, l'option « Etapes » est alors active. De plus, le nombre des étapes pas encore franchies s'affiche à l'écran.

☞ Sélectionnez dans la liste l'étape dont vous voulez avoir plus de détails ou que vous voulez effacer.

### **Destination**

Cet écran affiche l'adresse actuelle de destination avec le nom (si vous l'avez entré), le code du pays, la ville, la rue, le numéro de rue ou le croisement.

### **GPS / Boussole**

Possibilité d'afficher les informations suivantes :

- 1. Niveau de réception GPS : le nombre de satellites reçus par le GPS s'affiche à l'écran. Par temps parfaitement dégagé, il est possible de capter jusqu'à 8 satellites.
- 2. Direction actuelle (boussole). La flèche est toujours orientée vers le nord.
- 3. Date et heure

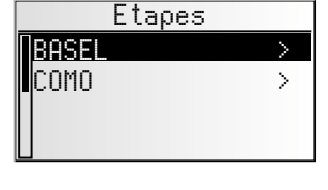

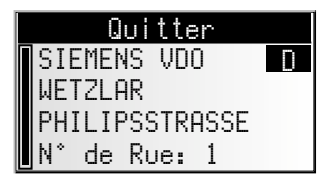

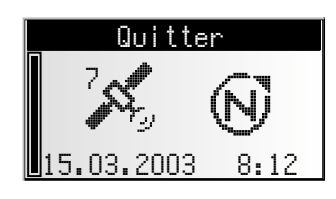

**Français**

### **Ordi. de bord**

Les informations suivantes s'affichent dans « Ordi. de bord » :

- Vitesse actuelle du véhicule
- Vitesse moyenne
- Ancienne vitesse à ne pas dépasser
- Distance parcourue
- Temps de conduite jusqu'à présent

#### **Remise à 0 des valeurs :**

⊪ङ Confirmez **सि.** 

- ☞ Confirmez l'interrogation d'effacement avec « Oui ».
- ☞ Toutes les valeurs de l'ordinateur de bord sont remises à zéro.

#### **Limitation de la vitesse :**

Vous pouvez indiquer une vitesse dont le dépassement est signalé par un signal sonore d'avertissement. Pour régler la vitesse limite, voir « Vitesse » page125.

## **Info. trafic**

Avec l'option « Info. trafic » du menu principal, vous avez la possibilité de vous informer sur l'état de la circulation dans trois catégories différentes.

- Position véhicule
- A destination
- Sur l'itinéraire
- $\mathcal{L}$  Pour pouvoir recevoir des informations routières, votre autoradio doit être réglé sur une station RDS-TMC.
- ✎ N'oubliez pas que la station RDS-TMC sélectionnée peut ne pas diffuser d'informations routières sur votre lieu de destination si celui-ci se trouve hors de la zone d'arrosage de cette station.
- ✎ Vous devez disposer des contenus C-IQ avec Infos routières.

#### ■ **Position véhicule**

Cette option permet d'afficher des informations routières des environs dans l'endroit où vous êtes via une station RDS-TMC.

#### ■ **A destination**

Cette option permet d'afficher des informations routières des environs du lieu de destination via une station RDS-TMC.

#### ■ **Sur l'itinéraire**

Cette option permet d'activer les informations routières tout au long de votre trajet.

 $\mathcal{L}$  Lorsque l'appareil ne peut recevoir aucunes informations routières ou lorsqu'aucune perturbation n'est à signaler sur votre trajet, les menus correspondants apparaissent en gris.

## <u>Ordi. de bord</u><br>EC 55 km/k 55 km/h 36 Km/h<br>35 km/h 107 KM/H<br>495 km

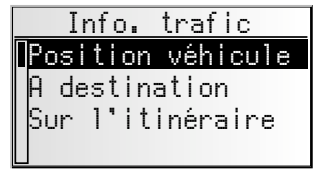

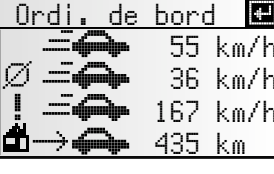

### *NAVIGATION*

#### **Visualiser le détail d'une information routière**

- ☞ Confirmez un message d'informations routières dans une des listes « Position du véhicule », « A destination » ou « Sur l'itinéraire » pour visualiser le détail de cette information routière.
- $\Box$  Le premier écran des infos détaillées s'affiche à l'écran.

Les informations suivantes sont disponibles :

- Route concernée
- Distance jusqu'au début de la perturbation,
- Longueur de la perturbation,
- Type de perturbation du trafic (par ex. chantier, embouteillage, barrage).

Dès que vous entrez dans la perturbation la distance jusqu'à la perturbation est supprimée.

- ☞ Vous avez la possibilité de visualiser deux autres écrans d'informations sur la perturbation sélectionnée avec le bouton rotatif de droite.
- $\Box$  Le deuxième écran indique la section où se trouve la perturbation, le troisième les informations routières de la station RDS-TMC concernant la perturbations.

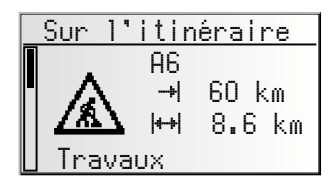

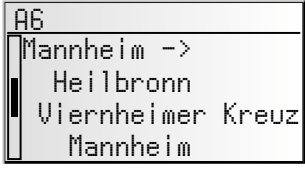

<u>THC Provider</u><br>Providence 2 km de ralentis

☞ Appuyez sur le bouton rotatif de droite pour revenir à la liste des perturbations du trafic.

## **Guidage dynamique avec TMC**

Grâce à la station d'informations routières (Traffic Message Channel - TMC) RDS, la fonction guidage vous informe en permanence sur l'état actuel du trafic sur votre trajet. L'appareil vous informe p. ex. des accidents, des embouteillages ou des chantiers, dès qu'ils concernent votre itinéraire.

Si vous continuez à vous approcher de l'endroit où il y a une perturbation, l'option « Déviation » devient active et le système de navigation vous propose un autre itinéraire si vous le souhaitez.

- $\mathcal{L}$  La station d'informations routières TMC n'est pas disponible dans tous les pays et n'est pas diffusée par toutes les stations RDS.
- $\$  Pour utiliser le quide dynamique avec la fonction TMC, vous devez avoir accès aux contenus C-IQ avec Infos Trafic.

## **Indication des informations routières TMC**

S'il existe des messages TMC concernant votre itinéraire, elles sont diffusées sous forme de messages vocaux.

### **Répétition des Infos routières**

**IS Appuyez sur la touche 30.** 

 $\Box$  Vous entendez l'instruction actuelle de quidage, ainsi que le dernier message TMC.

## **Informations routières TMC à l'écran de guidage**

Si la circulation est perturbée sur votre itinéraire, les informations relatives à la circulation perturbée s'affichent en haut de l'écran de guidage.

Vous voyez dans un premier temps le type et la distance de la section jusqu'au début de la perturbation. Vous pouvez visualiser le détail des informations sur la perturbation via le menu des informations « Evènement itinéra. ». Voir page 115.

Si vous continuez à vous rapprocher de la perturbation, l'option de déviation est activée. Un signal acoustique retentit et le curseur passe automatiquement à la première ligne de l'écran de guidage.

✎ Vous pouvez supprimer l'affichage des informations routières de la ligne supérieure de l'écran. Voir page 125.

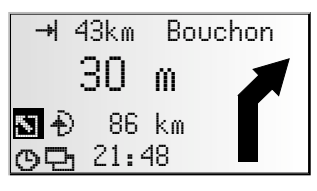

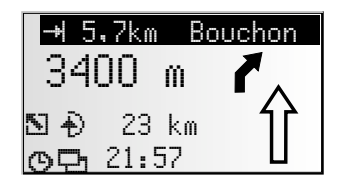

## **Contournement d'une perturbation du réseau routier**

Le système de navigation vous avertit dès que vous vous approchez de la dernière sortie avant une perturbation et vous offre la possibilité d'établir un itinéraire de déviation.

Dès que le trafic est perturbé sur votre itinéraire et qu'une option de déviation s'affiche à l'écran de guidage :

- ☞ Validez l'option de déviation à la première ligne de l'écran de guidage.
- $\Box$  Le menu déviation s'affiche.
- ☞ Validez « Prévoir un detour? » avec « Oui » si vous souhaitez contourner la perturbation.
- ☞ Sélectionnez « Non » si vous ne souhaitez pas emprunter de déviation.
- Lorsque vous avez répondu par « Oui », le système de navigation calcule dans les secondes qui suivent un nouvel itinéraire. Peu après, un écran s'affiche avec le détail des informations (plan de la déviation, gain/perte de temps).
- **I**<sup>®</sup> Confirmez le contournement par « Oui » ou rejetez-le avec « Non ».
- Accepter détour :<br>Accepter détour : Distance: +9.0 km<br>écoulé: +13 min Écoulé: +13 min OUI NON Itinéraire bis
- ✎ Si vous rejetez le contournement proposé, le système prend l'itinéraire direct (via les embouteillages éventuellement).

## **Planification d'un itinéraire dynamique**

A la différence du guidage dynamique, qui vous informe des perturbations se trouvant sur votre itinéraire et qui vous propose localement des contournements, le système prend en compte l'ensemble de l'état du réseau routier d'une zone définie (horizon) aux abords de l'endroit où le véhicule se trouve dans la planification d'un itinéraire. Lorsqu'une perturbation est annoncée via la fonction TMC sur le trajet en cours de planification (un bouchon par ex.), le système prend cette information en compte dans sa planification et calcule directement le retard qui en découle.

En cas de perturbation sur l'itinéraire proposé, le système de navigation vous le signale et vous pouvez lui indiquer s'il doit prendre en compte la perturbation dans son calcul ou de l'ignorer. Le retard qui découle de cette perturbation est une information importante pour cette décision.

- $\mathcal{S}$  Le retard calculé par le système de navigation est le résultat des informations diffusées par la station TMC et peut différer de la réalité.
- $\mathcal{S}$  Il est possible que le système vous demande d'insérer à nouveau le CD cartographiques pour calculer un contournement de la perturbation (lorsqu'il n'est plus dans le lecteur).

Vous pouvez activer la planification dynamique d'un itinéraire via le menu « Critére de guidage ». Voir page 114.

De plus, vous avez la possibilité de configurer les critères de la planification de l'itinéraire dynamique via le menu « Config. du système – Configuration TMC ». Voir page 126.

## **Itinéraire bis**

Pendant le guidage, vous pouvez demander au système de navigation de calculer un itinéraire bis. Utilisez cette fonction lorsque, par exemple, vous voulez éviter un embouteillage non prévu par les informations TMC ou simplement si vous voulez changer d'itinéraire.

Le système calcule un itinéraire bis, pour une distance quelconque, à partir de la position actuelle du véhicule.

☞ Appuyez sur la touche **ALT-R**

ou

- ☞ déplacez le curseur sur le symbole <sup>ª</sup> de l'écran de guidage et confirmez en appuyant sur le bouton rotatif de droite.
- ☞ Si vous acceptez la distance affichée, validez avec OK.
- $\Box$  Le système calcule un itinéraire bis pour le trajet indiqué. Peu après, un écran s'affiche avec le détail des informations (plan de la déviation, gain/perte de temps).
- Confirmez le nouvel itinéraire par « Oui » ou rejetez-le avec « Non ".
- ✎ Si vous refusez le nouvel itinéraire, le système calcule un autre itinéraire à partir de l'endroit où se trouve le véhicule.
- L'écran de quidage apparaît de nouveau à l'écran.

### **Interruption de l'opération**

☞ Déplacez le curseur sur « Quitter » puis appuyez sur le bouton rotatif de droite pour confirmer.

### **Modification de la distance**

Si vous souhaitez une distance autre que celle indiquée, procédez comme suit :

- ☞ Positionnez le curseur sur le chiffre indiquant la distance.
- ☞ Appuyez sur le bouton rotatif de droite.
- ☞ Tournez le bouton rotatif de droite pour modifier la distance affichée dans une plage de 1 à 10 km.
- ☞ Appuyez de nouveau sur le bouton rotatif de droite.
- ☞ Validez avec OK.
- ✎ Le système vous propose, comme indiqué plus haut, un autre itinéraire.

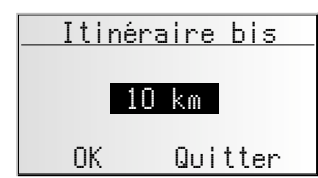

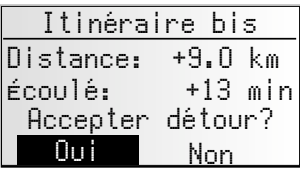

**Français**

## **Gestion. d'adress.**

Votre autoradio avec système de navigation permet de mémoriser au moins 30 adresses de destination dans un carnet d'adresses personnel. Le carnet d'adresses offre la possibilité d'enregistrer vos adresses dans deux catégories « Personnel » et « Professionnel ». De plus, il vous propose les deux raccourcis « Domicile » et « Lieu de travail » qui peuvent être programmés avec les adresses professionnelles et à domicile.

Gestion. d'adress.<br>Halouter l'adresse

Effacer l'adresse<br>Supprimer étapes Supprimer étapes Entrer posit. act.

l'adresse

- ☞ Dans le menu principal, sélectionnez « Gestion. d'adress. » puis validez votre choix.
- Le gestionnaire d'adresses apparaît.

Les options suivantes sont disponibles :

### **Ajouter des adresses dans le carnet**

Si vous n'avez pas encore mémorisé d'adresse de destination dans le carnet :

- ☞ Dans le menu d'entrée de destination, saisissez les données relatives à l'adresse de destination désirée (ville, rue, croisement ou point de repère).
- ☞ Dans le menu principal, sélectionnez l'option « Gestion. d'adress. ».
- ☞ Sélectionnez alors « Ajouter l'adresse ».
- ☞ Sélectionnez la carnet d'adresses dans lequel l'adresse doit être sauvegardée (personnel, professionnel, domicile ou lieu de travail).
- Le menu d'entrée pour le nom s'affiche.
- ☞ Pour le nom de l'adresse, entrez une suite de 15 caractères au maximum avec la « machine à écrire ». Validez l'entrée avec «  $\frac{0\mathcal{K}}{2}$  ».
- $\otimes$  Si vous ne souhaitez pas entrer de nom, sélectionnez directement «  $\otimes$  ».
- L'adresse est maintenant mémorisée dans le carnet d'adresses sélectionné.

#### **Effacer l'adresse**

Il est recommandé d'effacer les adresses que vous n'utilisez plus dans votre carnet d'adresses, afin de faire de la place pour les nouvelles adresses de destination.

- ☞ Sélectionnez l'option « Effacer l'adresse » dans le gestionnaire d'adresses.
- ☞ Sélectionnez la carnet d'adresses dans lequel l'adresse doit être effacée (personnel, professionnel, domicile ou lieu de travail).
- $\Box$  La liste des adresses de destination mémorisées dans le carnet sélectionné s'affiche.
- ☞ Sélectionnez l'adresse que vous souhaitez effacer dans la liste, puis validez.
- L'adresse sélectionnée est effacée du carnet d'adresses.

#### **Supprimer étapes**

Si vous avez entré des étapes pour la destination actuelle, vous pouvez afficher la liste des étapes et les effacer.

- ☞ Sélectionnez l'option « Supprimer étapes » dans le gestionnaire d'adresses.
- $\Box$  La liste des étapes mémorisées apparaît.
- ☞ Sélectionnez l'étape que vous souhaitez effacer dans la liste, puis validez.
- L'étape sélectionnée est effacée.
- $\qquad$  Vous pouvez aussi supprimer des étapes via le menu d'informations « E $t$ ape $\rm s$  » voir page 116.

### **Entrer posit. act.**

Vous souhaitez mettre en mémoire un restaurant qui vous a plu ? Dans ce cas, mémorisez votre position actuelle de la manière suivante :

- ☞ Sélectionnez l'option « Entrer posit. act. » dans le gestionnaire d'adresses.
- ☞ Sélectionnez la carnet d'adresses dans lequel l'adresse doit être sauvegardée (personnel, professionnel, domicile ou lieu de travail).
- $\Box$  Le menu d'entrée pour le nom s'affiche.
- $\mathbb{R}$  Entrez un nom et terminez la saisie avec «  $\frac{0\mathcal{K}}{2}$  ».
- $\hat{\mathbb{S}}$  Si vous ne souhaitez pas entrer de nom, sélectionnez directement «  $^{\text{OK}}$  ».
- Le système de navigation mémorise la position actuelle du véhicule en tant qu'adresse.

#### **Effacez une des dernières destinations utilisées**

- ☞ Sélectionnez l'option « Effac. dest. préc. » dans le gestionnaire d'adresses.
- $\Box$  La liste des dernières destinations utilisées pour le quidage est effacée.

#### **Modifier le nom d'une adresse**

Lorsque vous voulez modifier le nom d'une adresse de destination, sélectionnez l'option « Modif. nom d'adr. » dans le gestionnaire d'adresses.

- ☞ Sélectionnez la carnet d'adresses dans lequel l'adresse doit être modifiée (personnel, professionnel, domicile ou lieu de travail).
- ☞ Sélectionnez l'adresse que vous voulez modifier dans la liste et saisissez une nouveau nom pour cette adresse.
- $\mathbb{R}$  Confirmez avec «  $\frac{96}{2}$  ».
- $\mathcal{L}$  L'adresse est sauvegardée sous son nouveau nom.

#### **Remarques :**

Le nombre minimum garanti d'adresses mémorisables dans le carnet est de 30. Ce nombre peut atteindre 200, en fonction des données entrées (par ex. avec ou sans nom, etc.).

Si le carnet d'adresses n'en contient encore aucune, l'option « Effacer l'adresse » n'est pas disponible.

Si vous n'avez entré aucune étape pour votre adresse de destination, l'option « Supprimer étapes » n'est pas disponible.

Une fois que le carnet d'adresses est plein, vous ne pouvez plus sélectionner les options « Ajouter l'adresse » et « Entrer posit. Act. ».

## **Menu d'urgence**

- ☞ Sélectionnez « Urgence » dans le menu principal.
- $\Box$  Le menu « Urgence » s'affiche.

Dans le menu « Urgence », les options suivantes sont disponibles :

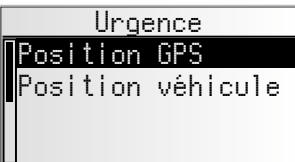

### **Position GPS**

Cet écran affiche la position géographique actuelle du véhicule, déterminée au moyen du GPS (GLOBAL POSITIONING SYSTEM). Le système affiche la longitude et la latitude, ainsi que la hauteur au dessus du niveau de la mer (dans la mesure où la réception GPS est suffisante).

#### **Position véhicule**

Cet écran vous indique la position actuelle du véhicule, avec le code du pays, la ville et la rue. Cette option n'est disponible que lorsque vous vous trouvez dans une rue numérisée.

Config. du systéme<br>Witterse cran de ouidaoe Ecran de guidage<br>Configuration IM configuration TMC<br>Lessue

annue

## **Config. du systéme**

Pour adapter le système de navigation à vos propres besoins, vous pouvez modifier de nombreux réglages.

- ☞ Sélectionnez « Configuration » dans le menu principal.
- Le menu « Config. du systéme » s'affiche.

Les options suivantes de menu sont disponibles :

## **Vitesse**

Dans le menu « Vi tesse » vous pouvez effectuer les réglages suivants :

### **Correction de la vitesse**

Pour le temps de trajet restant et l'heure d'arrivée prévue, l'autoradio avec système de navigation se base sur une vitesse moyenne. Vous pouvez adapter la vitesse à la vitesse moyenne effective si besoin est.

Nous vous conseillons cependant de ne pas trop dévier de la valeur nominale de 100 %.

- ☞ Déplacez le curseur sur la valeur derrière « Correction ».
- ☞ Appuyez sur le bouton rotatif de droite.
- ☞ Réglez la correction de vitesse souhaitée.
- ☞ Pour mémoriser ce réglage, appuyez de nouveau sur le bouton rotatif de droite.

### **Vitesse limite :**

Cette valeur permet de configurer à quelle vitesse de déplacement effective un avertissement de dépassement de vitesse doit être déclenché.

- ☞ Déplacez le curseur sur la valeur derrière « Limite (km/h): ».
- ☞ Appuyez sur le bouton rotatif de droite.
- ☞ Réglez la vitesse souhaitée.
- ☞ Pour mémoriser ce réglage, appuyez de nouveau sur le bouton rotatif de droite.

### **Activation/Désactivation de l'alarme d'excès de vitesse :**

Dès que la vitesse réglée est dépassée, l'alarme excès de vitesse retentit et un message d'avertissement apparaît à l'afficheur si l'alarme d'excès de vitesse est activée.

- Déplacez le curseur sur l'option derrière « Limite: ».
- ☞ Appuyez sur le bouton rotatif de droite pour choisir entre « On » et « Off ».
- $\$  Dès que la vitesse réglée est dépassée, l'alarme excès de vitesse retentit et un message d'avertissement apparaît à l'afficheur si l'alarme d'excès de vitesse est activée.

## **Ecran de guidage**

Vous pouvez ici configurer les informations de l'écran de guidage qui doivent être affichées.

#### ■ **Voir évenement (afficher les bouchons)**

☞ Indiquez si les perturbations du réseau routier de votre itinéraire doivent s'afficher dans l'écran de guidage.

#### ■ **Distance restante**

☞ Indiquez si la distance à parcourir jusqu'à la destination ou la prochaine étape doit s'afficher dans le champ d'état de l'écran de guidage.

#### ■ **Affichage de la durée**

- ☞ Indiquez quelle durée doit s'afficher dans le champ d'état de l'écran de guidage. Vous disposez des options :
- Heure actuelle
- Heure d'arrivée
- Temps restant
- Pas d'affi. heure

## **Configuration TMC**

#### **Configuration du guidage dynamique**

#### ■ **Niv. recalcul**

Cette option permet d'indiquer au système s'il doit calculer un contournement en cas de perturbation du réseau routier sur votre trajet. Vous disposez de cinq niveaux. Le niveau le plus bas (1) prévoit que, selon la gravité de la perturbation, le système peut emprunter l'itinéraire calculé. Lorsque le niveau le plus élevé a été sélectionné, le système calcule dans la plupart des cas un contournement.

 $\mathcal{L}$  Le niveau 3 propose un réglage médian pour la planification d'un itinéraire dynamique. Ce niveau correspond au réglage départ usine.

#### ■ **Horizon**

Cette configuration prend en compte les perturbations du réseau routier pour la planification. Sélectionnez une valeur comprise entre 25 et 150 km.

#### ■ **Délai**

Cette option permet d'indiquer à partir de quel délai d'attente prévu un nouvel itinéraire doit être calculé. Sélectionnez une valeur comprise entre 5 et 60 km.

 $\mathbb{S}$  Le ralentissement prévu est calculé grâce aux informations des stations TMC et peuvent différer de la réalité.

### **Langue**

☞ Sélectionnez une des deux langues chargées dans le système ou

- ☞ sélectionnez « Autre langue », pour remplacer une des deux langues chargées par une autre langue mémorisée sur le CD du logiciel du système fourni.
- ☞ Sélectionnez la langue que vous voulez remplacer.
- Le système vous demande d'insérer le CD du logiciel dans le lecteur.
- ☞ Insérez le CD de langues dans le lecteur CD de l'autoradio.
- ☞ Pour charger d'autres langues, suivez les instructions du système.

#### ■ **Tourner mainten.**

Lorsque vous activez cette fonction, le système affiche une invitation supplémentaire de tourner lorsque vous êtes à un carrefour où vous devez tourner.

✎ Cette option est activée départ usine.

## **Unités**

☞ Pour indiquer les distances, faites votre choix parmi les unités ci-après :

- Métrique : affichage des distances en kilomètres et en mètres.
- Anglaise : affichage en miles et en yards.
- Américaine : affichage en miles, demi et quart de miles ainsi qu'en pieds.

## **Préréglages**

Choisissez cette option pour remettre à zéro tous les réglages utilisateur et les régler aux valeurs par défaut. Toutes les entrées du carnet d'adresses restent conservées.

## **Angle de montage**

Pour adapter l'ordinateur du système de navigation à l'angle de montage de l'autoradio dans le tableau de bord (compensation du capteur gyroscopique). Effectuez ce réglage immédiatement après le montage de l'autoradio. Voir « Réglage de l'angle de montage », ➽ page 75.

## **Service**

Menu réservé au technicien pour analyser les problèmes de matériel et de logiciel. L'accès à ce menu est protégé par un code.

L'option « Service » est exclusivement réservée au technicien du service après-vente agréé chargé d'effectuer les travaux de maintenance de l'autoradio avec système de navigation.

## **Info système**

Le menu « Info système » affiche des informations relatives aux versions de matériel et de logiciel (ces informations sont destinées au service après-vente).

## **Chargement des logiciels de mise à jour**

Vous pouvez charger de nouvelles versions de logiciels de mise à jour sur CD pour élargir les fonctions de l'appareil, si ces logiciels sont proposés pour votre autoradio avec système de navigation :

- ☞ Allumez l'autoradio.
- ☞ Ouvrez la façade pour éjecter un CD éventuellement encore en place.
- ☞ Insérez le CD du logiciel de mise à jour dans le lecteur CD.
- ☞ Une question de sécurité s'affiche. Confirmez en répondant « Oui » si vous souhaitez que le logiciel chargé dans le système soit écrasé.
- $\Box$  Le système charge alors automatiquement le nouveau logiciel d'exploitation. Une barre de progression indique l'avancement de l'opération de chargement.

#### A **Ne coupez jamais l'allumage ou l'autoradio pendant un chargement, même si l'écran reste sans affichage pendant un certain temps.**

- Une fois le chargement du logiciel effectué, le système vous demande de retirer le CD du logiciel de mise à jour.
- ☞ Confirmez le chargement en appuyant sur la touche OK.
- L'autoradio s'éteint ensuite automatiquement.
- ☞ Patientez alors 1 mn env. avant de rallumer l'autoradio.
- $\mathcal{L}$  L'autoradio avec système de navigation est maintenant équipé du nouveau système d'exploitation.
- ✎ Il est possible que vous deviez régler la langue du système à votre convenance.

## **Recherche de pannes**

Dans de rares cas, il peut arriver que votre autoradio avec système de navigation ne fonctionne pas comme vous le souhaitez. Avant de contacter le service après-vente, veuillez lire attentivement le mode d'emploi et examinez, point par point, la liste de contrôles ci-dessous. Bien souvent, les pannes sont plus faciles à réparer qu'il n'y paraît à première vue !

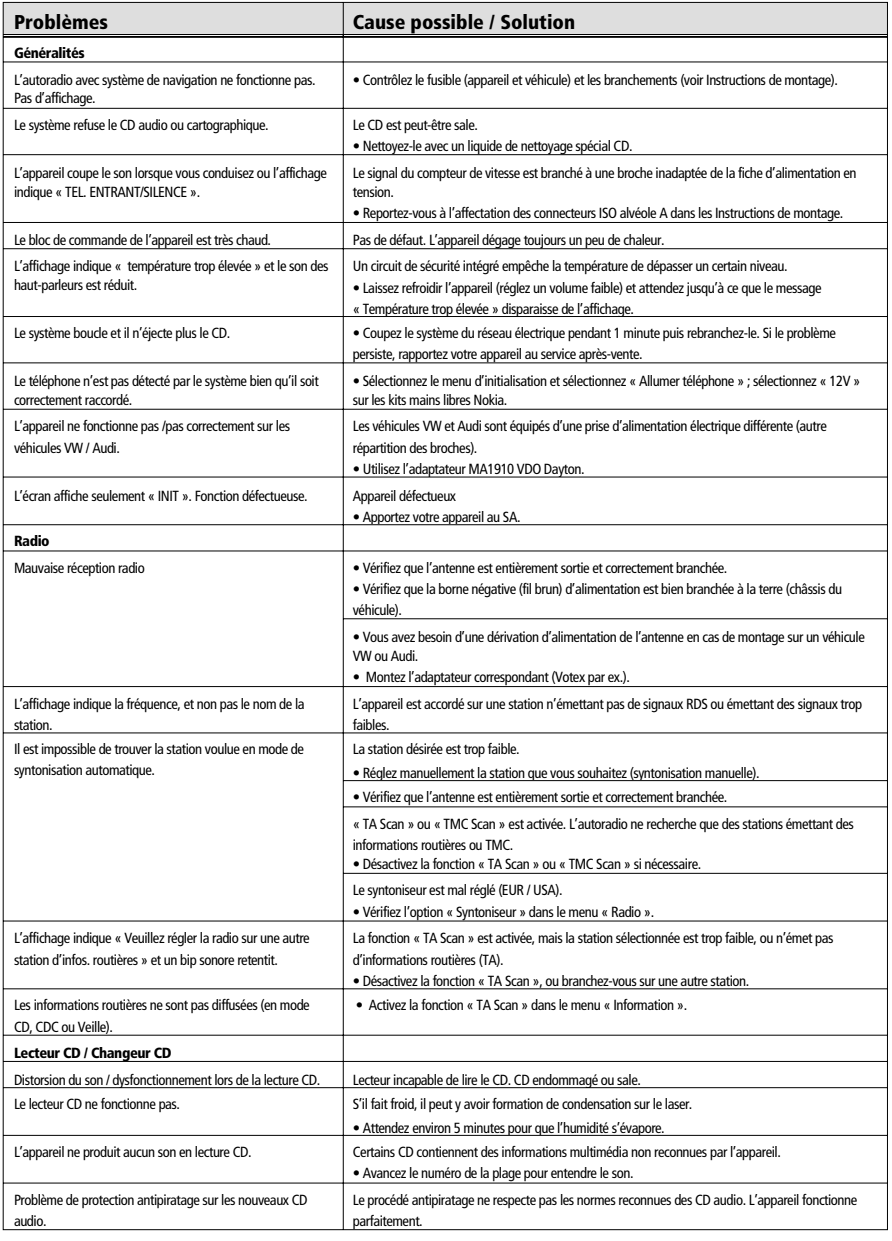

## *RECHERCHE DE PANNES*

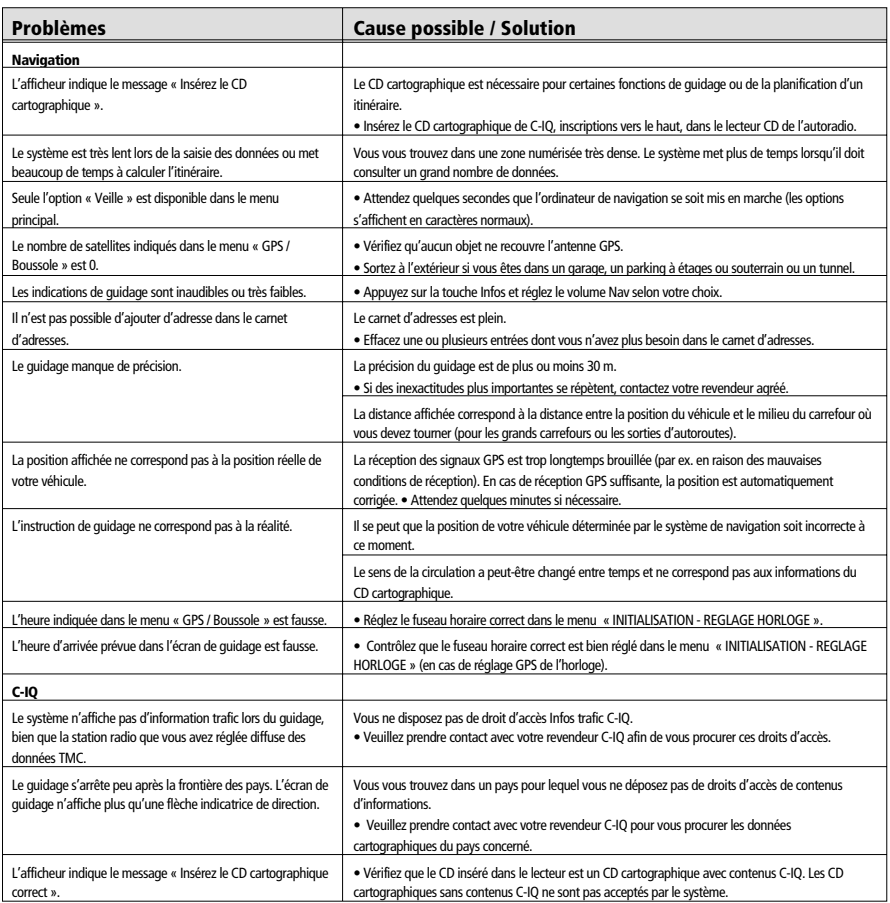

Pour toutes questions sur notre système multimédia, VDO Dayton a mis un numéro de téléphone à votre disposition. Vous trouverez le numéro de téléphone de votre pays dans la fiche d'informations jointes.

VDO Dayton sur Internet : www.vdodayton.com

Sous réserve d'erreurs et de modifications techniques.

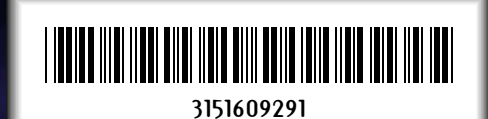

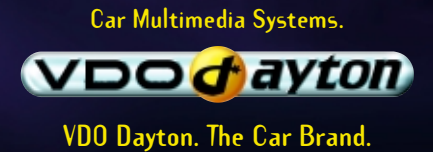

**3112 316 0929.1**

**04/2003 ri**